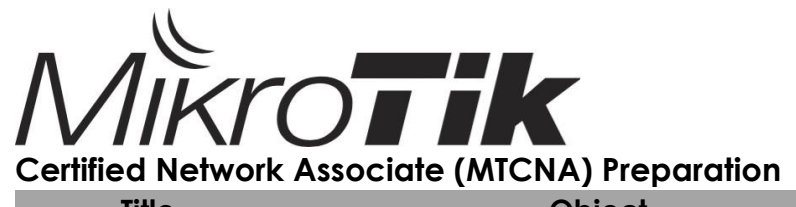

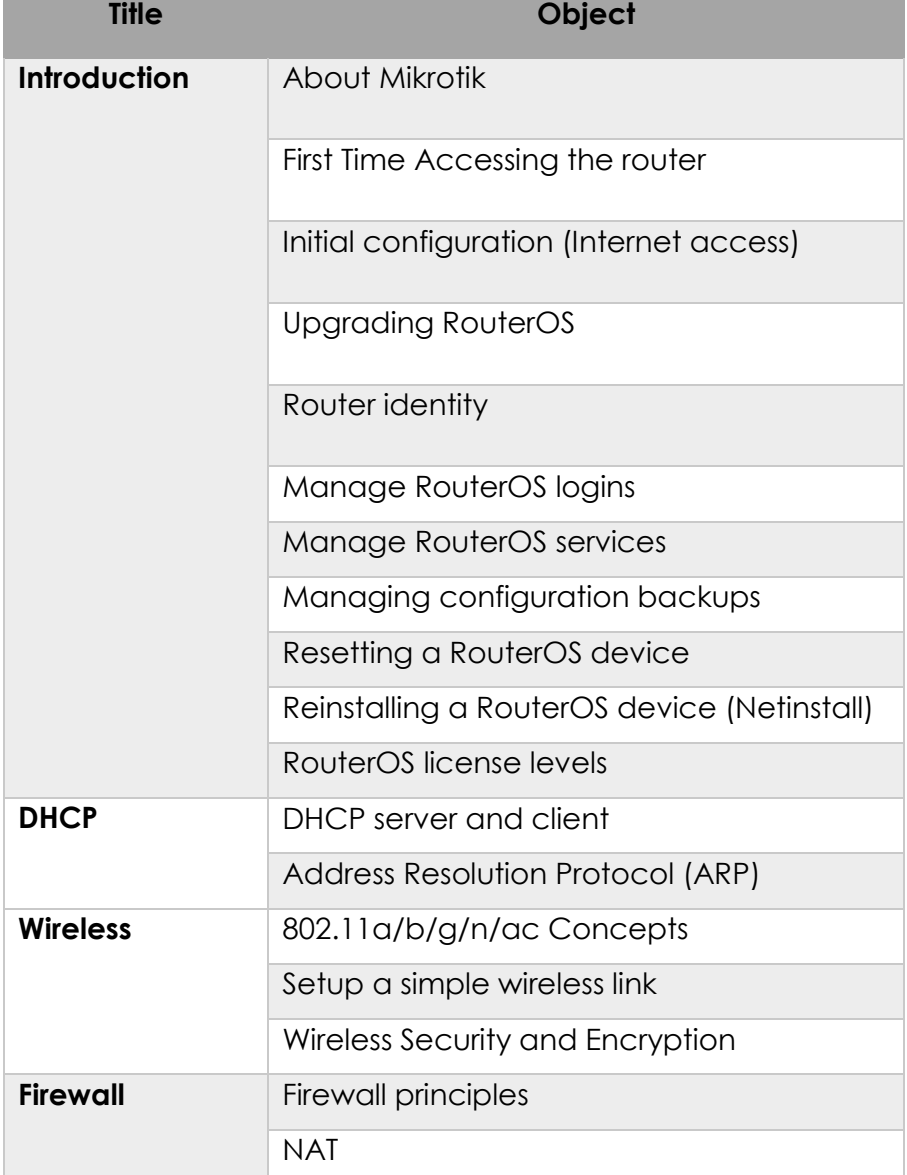

# **MODULE 1 INTRODUCTION**

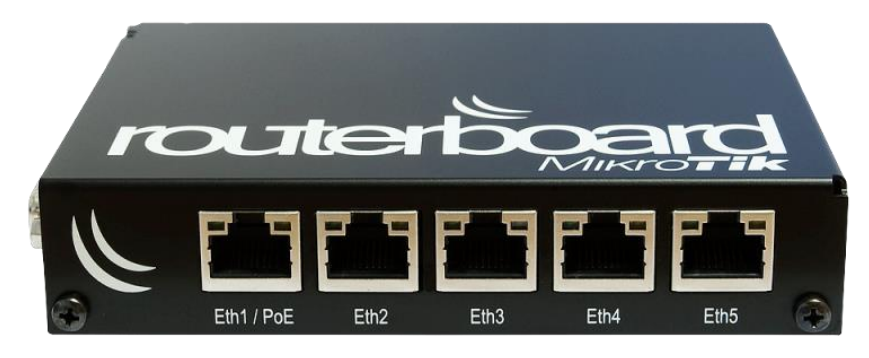

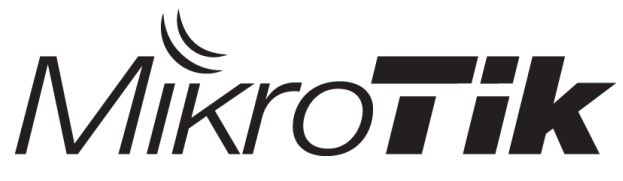

# **About Exam**

# **Kriteria Exam**

- Soal ujian sertifikasi menggunakan bahasa Inggris.
- Tidak boleh copy paste dan screenshot soal.
- Waktu mengikuti Ujian Online Jika Score Dibawah atau sama dengan 49 maka dinyatakan TIDAK LULUS
- Jika Score Antara 50%-59% akan mendapat kesempatan yg ke 2 dengan Mengikuti Ujian Online sekali lagi (biasanya soalnya lebih rumit).
- Jika Score 60% keatas dinyatakan LULUS
- Dan bagi yg ingin menjadi TRAINER Score Lulus Minimal 75 %
- Masa Berlaku Sertifikat 3 Tahun
- Tipe ujian nya open book, jadi boleh buka buku apa saja, namun tidak boleh tanya dan mencontek siapapun.

# **Registrasi**

- Buka situs resmi mikrotik di <https://www.mikrotik.com/> kemudian masuk ke tab account, pilih register
- Isi informasi dengan lengkap dan benar karena nama account tercetak sebagai nama sertifikat anda.
- Jika sudah mempunyai account silahkan langsung login menggunakan username dan password sesuai dengan tahap registrasi anda.
- Ketika sudah login masuk ke menu my training session dan pilih try example test (20 soal & tidak ada batasan waktu)

# **Pembahasan Sample Test**

Disini saya hanya mendapatkan 91%, jadi silahkan dikoreksi jika terdapat beberap jawaban yang salah.

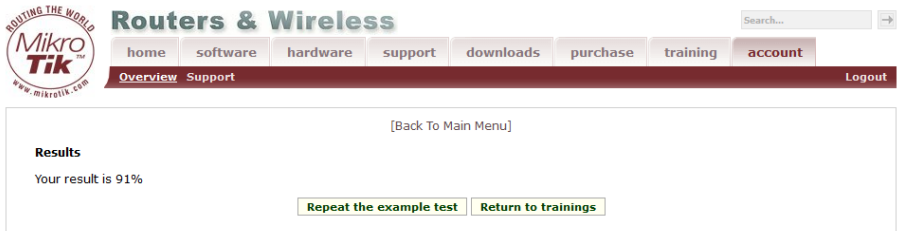

1. Choose all valid hosts address range for subnet 15.242.55.62/27

 $O$  15.242.55.32-15.242.55.63

 $O$  15.242.55.33-15.242.55.63

 $O$  15.242.55.31-15.242.55.62

15.242.55.33-15.242.55.62

*Pembahasan :*

Subnetmask /27 = 255.255.255.224

Jumlah IP = 256 – 224 = 32

Range Network :

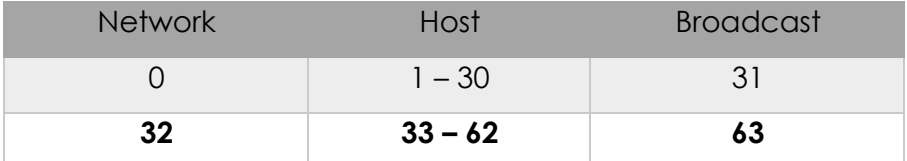

Karena pertanyaannya adalah semua host yang valid, bukan semua ip pada blok tersebut maka saya pilih jawaban yang hanya terdapat IP hostnya saja yakni :

15.242.55.33 – 15.242.55.62

2. Select valid subnet masks:

 $\sqrt{}$ 192.0.0.0 255,255,224.0  $\sqrt{255.192.0.0}$  $255.255.192.255$ 

*Pembahasan :*

Subnetmask didapat dari hasil penerjemahan binner pada IPV4 ke bilangan decimal, dimulai dari /1 - /32 (Sesuai dengan panjangnya IPV4 yakni 32 bit), maka dari itu desimalnya akan berurutan (setelah binner 0 maka tidak ada lagi binner 1), seperti yang terjadi dijawaban 255.255.192.255 yang artinya jika diterjemahkan pada binner tidak akan ketemu :

11111111.11111111.11000000.11111111

Maka dapat dipastikan kecuali Subnetmask 255.255.255.192.255

3. Select valid MAC-address

 $@ 00:00:5F:80:FF:80$ 

- $O$  192.168.0.0/16
- OAEC8:21F1:AA44:54FF:1111:DDAE:0212:1201
- $\bigcirc$  G2:60:CF:21:99:H0

Pembahasan :

MAC Address intinya terdiri dari 6 bytes, maka sudah dipastikan jawabannya antara a dan d (anggap saja ada pointnya diurut dari atas), kemudian kriteria lainnya penomorannya adalah dari 0 – F. Jadi sudah dipastikan bahwa point A adalah jawaban yang benar.

4. In MikroTik RouterOS, Layer-3 communication between 2 hosts can be achieved by using an address subnet of:

 $\sqrt{729}$ 

 $\Box$ /32

 $\Box/31$ 

 $\sqrt{30}$ 

*Pembahasan :*

Subnet yang bisa menghubungkan 2 host adalah ? Ingat patokannya saja :

/28 = 16 (Karena 2x8=16, ini sebagai patokan jika naik dibagi 2, turun x2)

$$
/29=8
$$

$$
/30=4
$$

$$
731 = 2
$$

$$
/32=0
$$

Maka dapat disimpulkan bahwa yang bisa menjalin komunikasi

2 host adalah /29 dan /30.

#### 5. Is ARP used in the IPv6 protocol? false $|v|$

*Pembahasan :*

Coba lihat perbandingan IPV4 dan IPV6 di situs IBM berikut :

[http://www.ibm.com/support/knowledgecenter/ssw\\_i5\\_54/rzai2/rzai2compipv4ipv6.htm](http://www.ibm.com/support/knowledgecenter/ssw_i5_54/rzai2/rzai2compipv4ipv6.htm)

Di bagian tabel Address Resolution Protokol terlihat seperti dibawah ini kutipannya :

```
Address Resolution Protocol is used by IPv4 to find a physical
                                                              IPv6 embeds these functions within IP itself as part of the algorithms for
address, such as the MAC or link address, associated with an
                                                               stateless autoconfiguration and neighbor discovery using Internet Control
IPv4 address.
                                                               Message Protocol version 6 (ICMPv6). Hence, there is no such thing as ARP6.
```
Bahwasannya IPV6 sudah memiliki fungsi dari ARP yang dimiliki IPV4, jadi IPV6 sudah tidak lagi menggunakan protocol ARP yang digunakan pada IPV4. Jawabannya **false** Atau bisa juga dilihat di :

<http://electronicdesign.com/embedded/whats-difference-between-ipv4-and-ipv6>

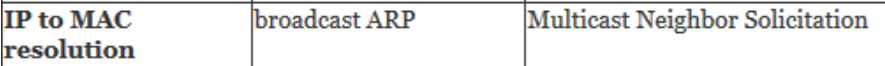

Cukup banyak refererensi yang menjelaskan keduanya, untuk lebih jelasnya mengenai IPV4 dan IPV6 akan dijelaskan pada BAB berikutnya.

6. Which of the following are valid IP addresses?

 $\Box$ 192.168.256.1

 $\sqrt{10.10.14.0}$ 

 $\sqrt{192.168.13.255}$ 

 $\sqrt{1.27.14.254}$ 

*Pembahasan :*

IPV4 terdiri dari 8 bit, jika di desimalkan maka totalnya adalah 256 per oktatnya, itu semua total. Namun, yang perlu diperhatikan adalah IPV4 dimulai dari 0 dan diakhiri sampai 255. Jadi pada pengalamatannya tidak ada yang sampai dengan 256. Selain itu tidak ada juga jika dimulai dari 0 pada oktat pertama. Maka jawabannya adalah selain 192.168.256.1

7. How many IP addresses can one find in the header of an IP packet?

 $\bigcirc$  1

 $\bigcirc$  3

 $O_4$ 

 $\odot$  2

*Pembahasan :*

IP Address pada header IP Packet sebanyak 2 buah, yakni Source dan Destination IP Address :

Sumber :<https://en.wikipedia.org/wiki/IPv4>

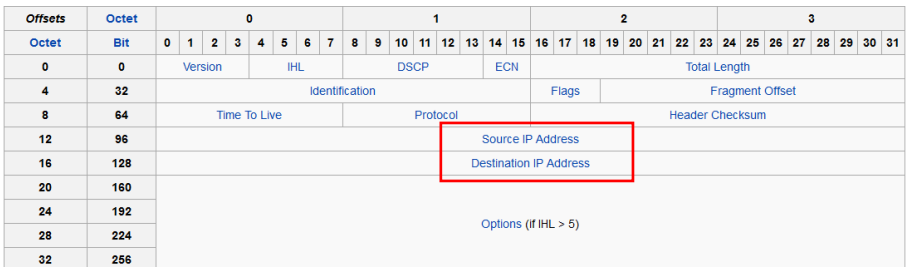

#### 8. The network address is

 $\nabla$  The first address of the subnet

 $\Box$  The first usable address of the subnet

 $\Box$  The last address of the subnet

*Pembahasan :*

Network Address adalah IP Address pertama pada sebuah subnet. Jika dilihat dari pilihan diatas, ada yang menyebutkan IP usable (yang digunakan) pertama dari sebuah subnet (network address tidak dapat digunakan), dan ip terakhir pada sebuah subnet (jika broadcast ip bisa saja ini jawabannya). Jadi kedua argument tersebut merupakan salah. Jawaban : Point A. 9. What protocol does ping use?

 $\odot$  ICMP

 $\bigcirc$  TCP

 $\bigcirc$  ARP

 $\bigcirc$  upp

*Pembahasan :*

PING menggunakan protocol ICMP. Protkol icmp dikirimkan melalui paket IP dan digunakan untuk mengirim pemberitahuan yang berhubungan dengan kondisi jaringan.

#### 10. Collisions are possible in full-duplex Ethernet networks false  $| \vee |$

#### *Pembahasan :*

Full Duplex adalah bentuk komunikasi 2 arah, dimana data dikirimkan dalam 1 waktu. Mempunyai kanal terpisah untuk setiap arahnya. Jadi kecil kemungkinan untuk terjadinya collision.

11. The basic unit of a physical network (OSI Layer 1) is the:

 $\bigcirc$  Byte

 $\odot$  Bit

 $O$  Header

 $O$  Frame

*Pembahasan :*

Pada OSI Layer, layer 1 adalah physical yang mempunyai ciri salah satunya adalah bentuk data yang dikirimkan adalah melalu bit-bit. Anda bisa cek di Wikipedia mengenai OSI Layer.

12. How many layers does Open Systems Interconnection model have?

- $\bigcap$  12
- $\bigcirc$  5
- $\bigcirc$
- $\odot$  7
- $\circ$  6

*Pembahasan :*

OSI Layer memiliki 7 Layer yakni :

Application, Presentation, Session, Transport, Network, Data Link, Physical

13. Which of the following is NOT a valid MAC Address?

EA:BA:AA:EE:FF:CB

 $\Box$  13:16:86:53:89:43

280:GF:AA:67:13:5D

□95:B5:DD:EE:78:8A

 $288:0C:00:99:5F:EF$ 

*Pembahasan :*

Sama dengan pembahasan no.3, namun pada kali ini adalah inversnya. Sudah jelas jika salah satu saja terdapat angka atau huruf yang diluar 0 – F maka bukanlah MAC Address / Tidak valid.

14. Which of the following protocols / port s are used for SNMP. (Simple Network Managemnt Protocol)

 $\Box$ TCP 25

 $\Box$ TCP 123

**ØUDP 162** 

 $\Box$ TCP 161

 $\Box$ TCP 162

 $\boxdot$ UDP 161

*Pembahasan :*

SNMP menggunakan Protokol UDP dan Portnya adalah 161 untuk agent dan 162 untuk manager.

15. How many usable IP addresses are there in a 20-bit subnet?

- $\bigcirc$  4096
- $\bigcirc$  2048
- $@4094$
- $O$  2047
- $O$  2046

*Pembahasan :*

 $/20 = /28 = 16$  Host

Karena berada di oktat ke-3 maka total IP x 256 = 4096 – 2

(Network dan Broadcast) = 4094

16. MAC laver by OSI model is also known as

- $O$  Laver 3
- O Laver 7
- $O$  Layer 6
- $O$  Layer 1
- **OLayer 2**

*Pembahasan :*

MAC Address masuk kedalam Data Link yang merupakan alamat fisik dari sebuah perangkat.

17. Which computers would be able to communicate directly (without any routers involved):

 $\Box$  192.168.0.5/26 and 192.168.0.100

 $\Box$  192.168.17.15/29 and 192.168.17.20/28

 $\boxtimes$  10.5.5.1/24 and 10.5.5.100/25

 $\boxtimes$  10.10.0.17/22 and 10.10.1.30/23

*Pembahasan :*

/26 memiliki jumlah IP 64, jadi rasanya tidak mungkin karena 5 masuk kedalam blok 1 (0-63), sedangkan 100 masuk kedalam blok ke-2 (64 – 127).

/29 = 8 Host, 15 masuk kedalam kelompok 8 – 15 tetapi 15 tidak bisa digunakan untuk berkomunikasi karena merupakan broadcast address. /28 memiliki 16 host, 20 masuk kedalam blok 16 – 31. Dan sudah dapat dipastikan mereka berbeda network dan broadcast/tidak bisa berkomunikasi secara langsung.

/24 = 256 host, /25 = 128 host. Jadi ip yang menggunakan /25 masih masuk kedalam subnet /24

/22 = 4 host (Oktat ke-3 dari 0-3), /23 = 2 host (Oktat ke-3 dari 0- 1), sudah dapat dilihat 0-1 masih dalam 1 blok subnet. Jadi bisa terhubung.

Jadi, pilihan ke-3 dan ke-4 jawabannya adalah bisa saling terhubung langsung.

18. What is term for the hardware coded address found on an interface?

 $\bigcirc$  IP Address

O MAC Address

O FODN Address

O Interface Address

*Pembahasan :*

Hardware Coded in Interface = Physical Address = MAC Address

19. Select which of the following are 'Public IP addresses':

 $211.63.72.21$ 

 $\square$ 10.110.50.37

 $\square$ 172.28.73.21

 $\square$ 192.168.0.1

 $2172.168.254.2$ 

*Pembahasan :*

Lihat referensi kembali mengenai IP Private :

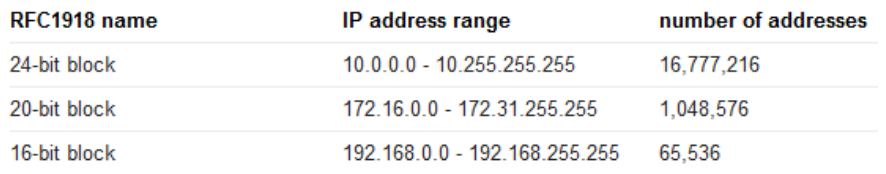

Selain yang berada di table IP Address range tersebut maka ia

adalah IP Public.

20. You have a router with configuration

- Public IP : 202.168.125.45/24

- Default gateway: 202.168.125.1
- DNS server: 248.115.148.136, 248.115.148.137
- Local IP: 192.168.2.1/24

Mark the correct configuration on client PC to access to the Internet

OIP:192.168.1.223/24 gateway:248.115.148.136

 $\bigcirc$  IP:192.168.2.253/24 gateway:202.168.0.1

OIP:192.168.2.2/24 gateway:202.168.125.45

192.168.2.115/24 gateway: 192.168.2.1

 $\bigcirc$  IP:192.168.0.1/24 gateway:192.168.2.1

*Pembahasan :*

Fokuskan pada Local IP Saja dan cari yang satu network dan gateway-nya merupakan Local IP tersebut.

Jawabannya adalah Point ke 3.

Untuk soal Real MTCNA akan saya bahas diakhir modul. Setelah mereview soal MTCNA di website resmi mikrotik, sekarang tulis skor awalmu dibawah ini :

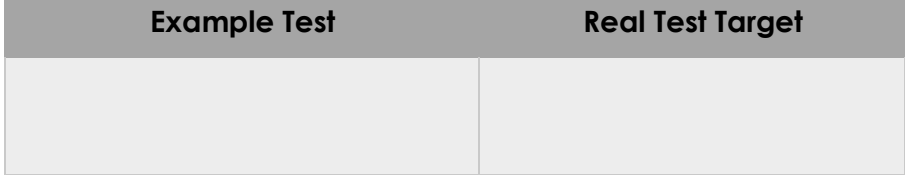

# **About MikroTik**

# **Mikrotik Certification Program**

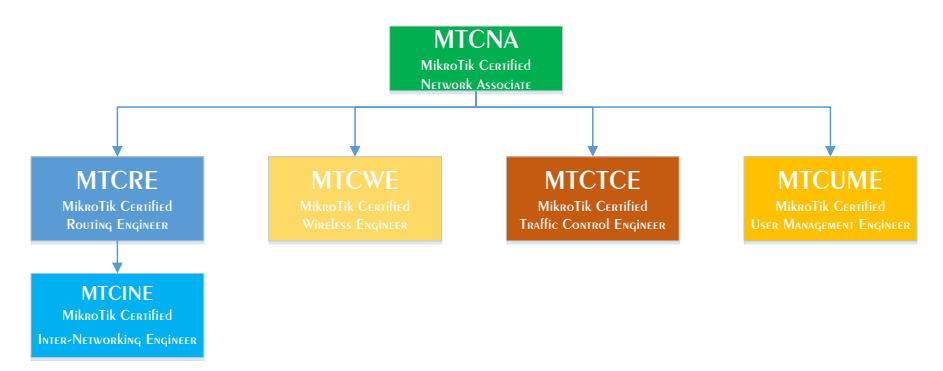

Masa berlaku sertifikat selama 3 tahun, dan tidak perlu mengulang pada sertifikat sebelumnya boleh lanjut ke level selanjutnya.

# **MikroTik History**

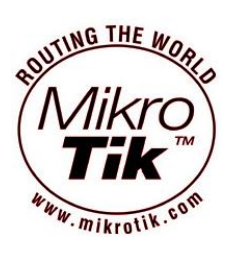

MikroTik adalah software dan hardware berkantor pusat di Latvia(Rusia), didirikan pada tahun 1996 dengan founder John Arnis Reikstins. yang memiliki tujuan untuk menjadikan teknologi internet lebih cepat,

lebih luas, terjangkau, dan handal. Sesuai mottonya "Routing The World". Berbasis Linux dan MS DOS + Wirelles Combination Aeronet 2Mbps di Moldova.

# **Jenis Mikrotik**

a) Mikrotik Router OS

- Mengubah PC menjadi router mikrotik yang handal
- Berbasis Linux
- Diinstall sebagai system operasi
- Diinstall pada power PC
- b) Mikrotik Routerboard
	- Build in hardware yang menggunakan system operasi Mikrotik RouterOS
	- Tersedia mulai dari low-end sampai high end router

# **Fitur Mikrotik**

a) Support driver (Ethernet,Wirelles Card, V35, ISDN, USB Mass Storage, USB 3G Modem, E1/T1.

b) Router Plus

- User Management (DHCP,Hotspot,Radius, dll)
- Routing (RIP,RIPng,OSPF,OSPFv3,BGP)
- Firewall (Fully Customized,Linux Based)
- QoS/Bandwith Limiter (Fully Customized,Linux Based)
- Tunnel (EoIP, PPTP, L2TP, PPOE, SSTP, OpenVPN)
- Real Time Tools (Torch,Watchdog,MAC-Ping,MRTG,Sniffer)

## **Routerboard Type**

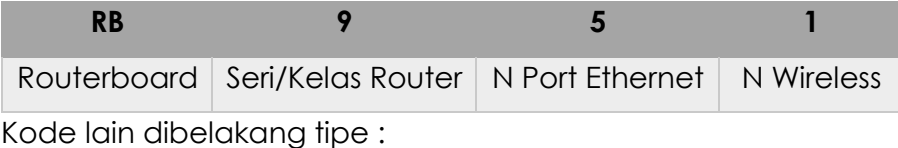

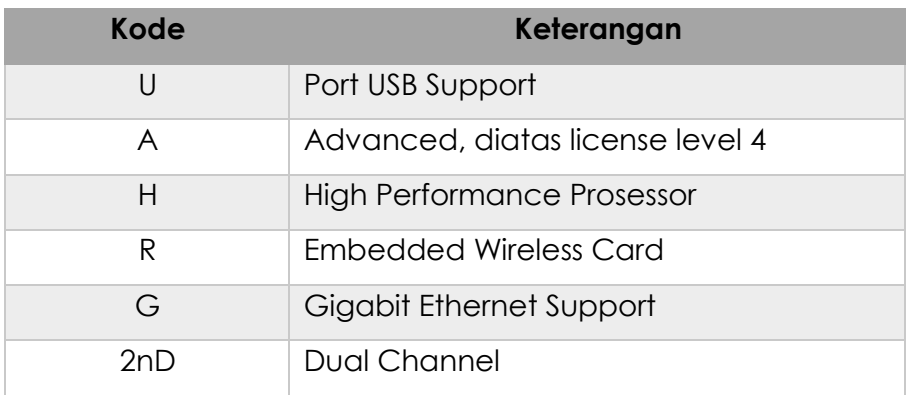

# **Arsitektur Routerboard**

Dibedakan berdasarkan jenis dan kinerja processor (arsitektur)

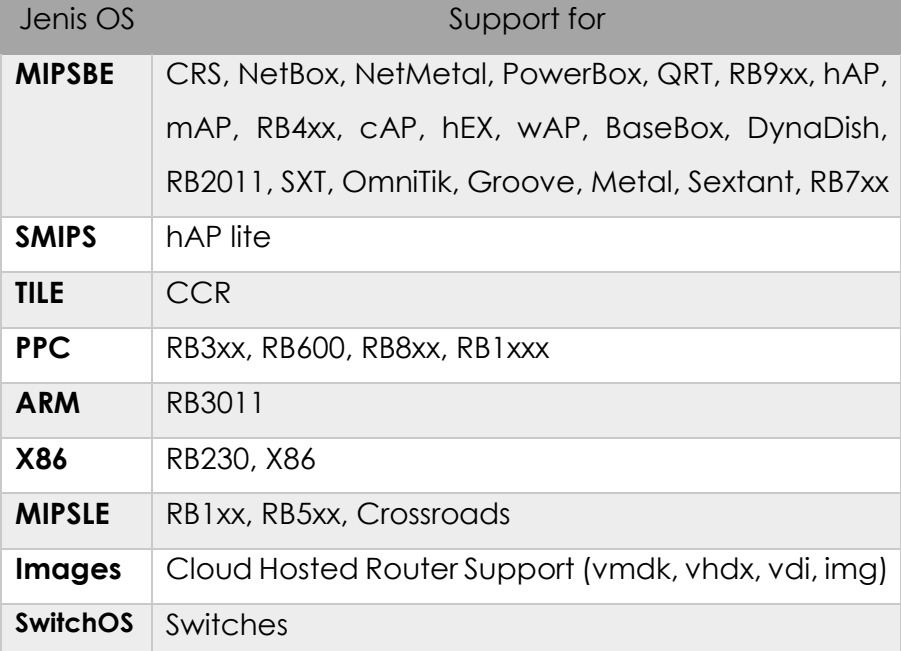

Microprocessor without Interlocked Pipeline Stages Big Endian, jenis processor yang dikembangkan oleh MIPS Computer Systems,Inc. Ada 2 jenis MIPLS yaitu (MIPS – Little Endian) dan MIPSBE (MIPS – Big Endian), endian / endianness adalah istilah yang menggambarkan urutan urutan byte yang disimpan dalam memori computer, missal MikroTik > kiTorkiM.

# **Mikrotik vs Cisco**

FAQ : [http://wiki.mikrotik.com/wiki/Manual:RouterOS\\_FAQ](http://wiki.mikrotik.com/wiki/Manual:RouterOS_FAQ)

*How does this software compare to using a Cisco router?* You can do almost **everything** that a proprietary router does at a fraction of the **cost** of such a router and have **flexibility in upgrading**, **ease of management and maintenance.**

# **First time accessing the router**

## **Overview**

Setelah anda berhasil menginstall routerOS atau menghidupkan routerboard pertama kali, ada banyak cara untuk mengaksesnya, diantaranya adalah :

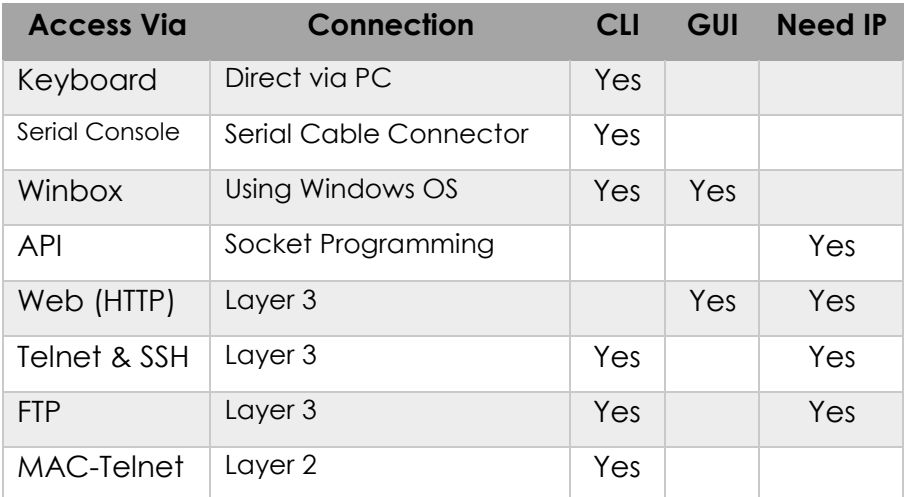

RB baru / setelah direset default memiliki konfigurasi default :

- IP Address 192.168.88.1/24
- Username "admin" password blank

Untuk meremote RB, hubungkan kabel UTP antara Laptop/PC dan RB melalui Ethernet, kemudian set IP Laptop di set 192.168.88.X/24.

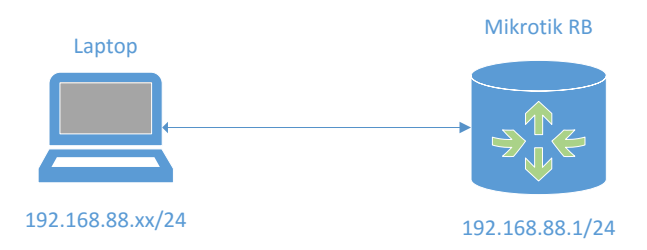

Konfigurasi tambahan dapat diatur berdasarkan model dari RB. Hal ini didokumentasikan dalam Wiki Mikrotik :

[http://wiki.mikrotik.com/wiki/Manual:Default\\_Configurations](http://wiki.mikrotik.com/wiki/Manual:Default_Configurations)

## **Connect to Mikrotik RB**

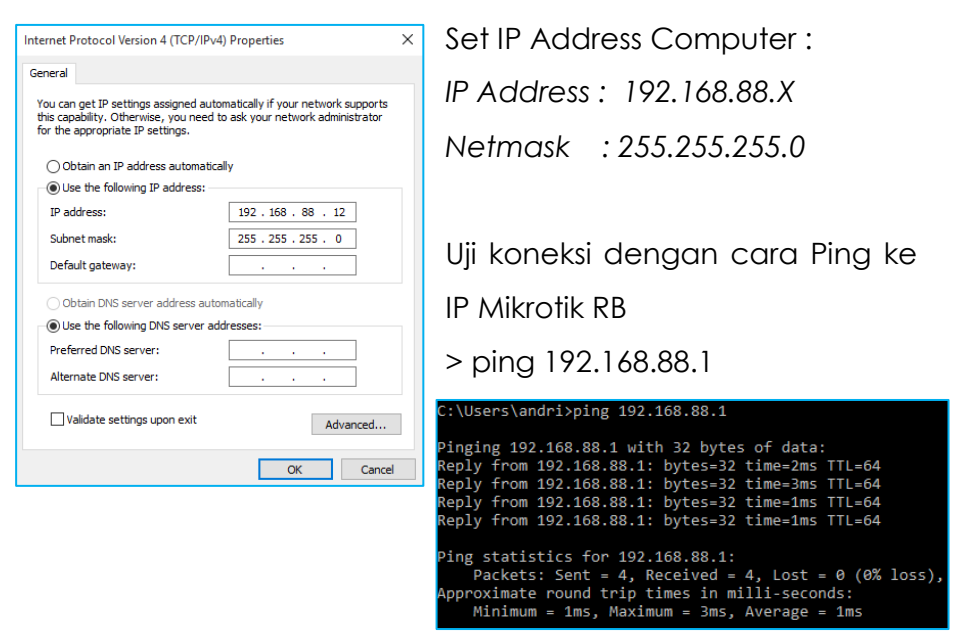

#### **1. Webfig**

Sejak versi 5.0 webfig GUI mirip winbox. Buka URL RB melalui web browser [\(http://192.168.88.1\)](http://192.168.88.1/). Webfig berjalan menggunakan service webserver/http dan menggunakan port 80, dengan fitur ini anda bisa mengakses Webfig menggunakan Web Browser (Seperti Chrome, Mozilla, Opera,dls).

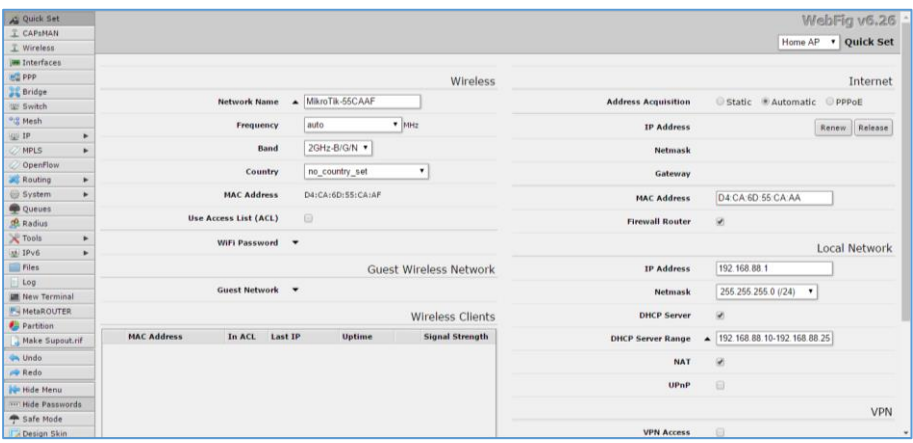

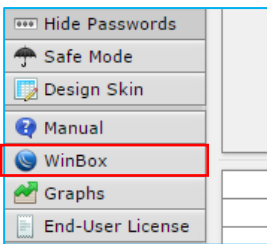

Secara default, untuk pertama kali kita akan langsung dihadapkan dengan dashboard webfig karena autentikasinya belum diset. Anda bisa download Winbox melalui halaman webfig tersebut.

#### **2. Winbox**

Adalah sebuah tools konfigurasi yang dapat mengakses router menggunakan IP atau MAC Address.

Bagaimana mendapatkan winbox :

- Web Mikrotik<http://mikrotik.com/download>
- Web service mikrotik yang dapat diakses menggunakan IP atau Domain router
- Copy dari penyimpanan

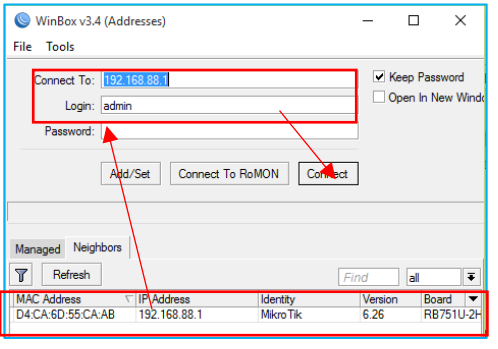

Cara akses menggunakan winbox.

#### **Neighbors**

1) Klik menu neighboard atau tanda (…) jika menggunakan winbox versi lama.

- 2) Jika MikroTik terhubung dengan benar maka akan teridentifikasi pada menu neighbors tersebut.
- 3) Klik pada kolom MAC atau IP Address untuk mengisi field connect to secara otomatis. Jika menggunakan MAC Address tidak perlu mengkonfigurasi IP Address, tetapi jika menggunakan IP Address anda perlu mengkonfigurasi IP PC anda supaya bisa terhubung.

#### **Manual**

- 1) Isi field secara manual baik menggunakan IP / MAC Address. Rekomendasi IP Address.
- 2) Setelah form diisi semua, lanjutkan dengan menekan tombol connect.

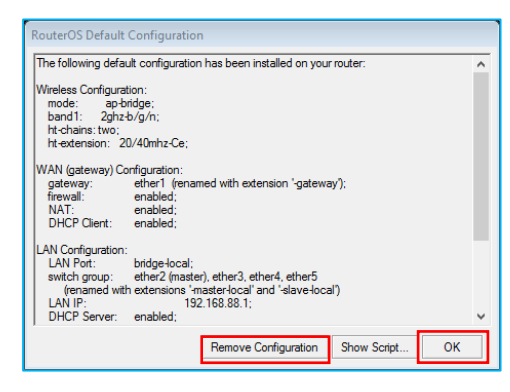

Winbox akan secara otomatis mendownload plugin dari router untuk menyesuaikan versi routerOS yang digunakan. Winbox berjalan menggunakan port 8291.

Setelah itu ada notifikasi mengenai default configuration script mikrotik, jika ingin mengabaikan pilih OK, atau jika ingin menghapus default config nya bisa pilih remove configuration (Blank Configuration).

#### **Interface Winbox v.6.26**

WinBox adalah tools yang paling bagus yang digunakan untuk mengkonfigurasi MikroTik, karena terdapat fitur CLI jug ajika anda merasa bosan dengan GUI.

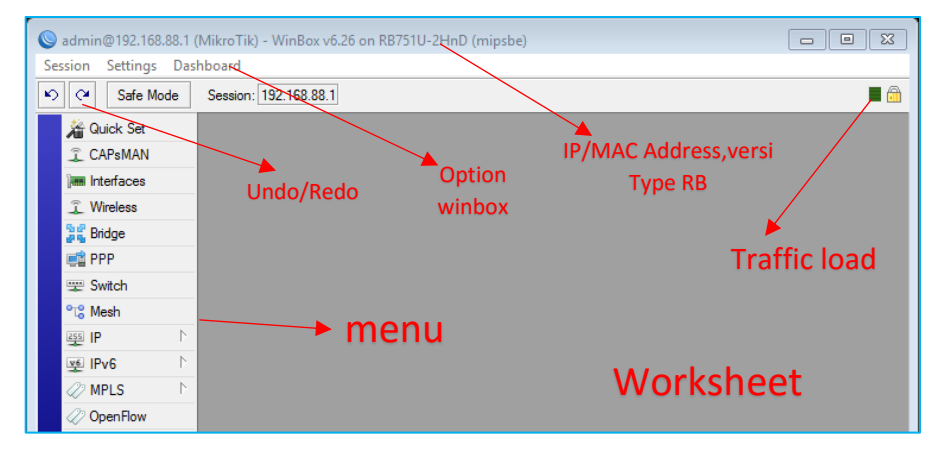

## **Tips**

Jika winbox mengalami masalah / tidak bisa menjalin koneksi ke router ada beberapa tips berikut :

- Pastikan PC terkoneksi langsung ke router menggunakan Ethernet Cable atau Wifi jika tersedia. Atau setidaknya dalam 1 switch yang sama.
- Jika menggunakan MAC untuk koneksi yang bekerja pada layer 2 sangat mungkin terjadi tanpa menggunakan IP Address, tetapi tidak stabil karena bersifat broadcast address. Tidak disarankan untuk menggunakan ini, hanya direkomendasikan ketika awal awal konfigurasi karena jika menggunakan IP ketika mengubah konfigurasi IP Address maka RB akan otomatis Disconnected.
- Jika anda menggunakan VBox atau VMware pastikan dinonaktifkan terlebih dahulu, karena dapat mengganggu koneksi ke router menggunakan winbox.

#### **Terminal Configuration**

Dalam beberapa kondisi tertentu, konfigurasi melalui GUI tidak dapat dilakukan karena :

Bandwith Limited, Need running script, remote via …x console, dan lain sebagainya. Remote dan configuration via terminal bisa dilakukan dengan cara :

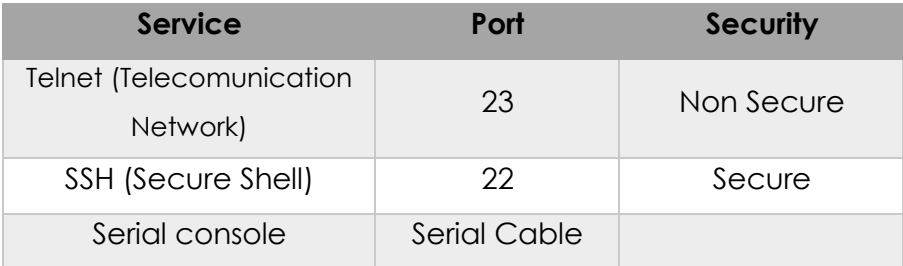

#### **3. Telnet (Telecomunication Network)**

Anda bisa menggunakan CMD/Terminal/putty dan lainnya untuk menjalankan service telnet maupun ssh. Misalkan disini saya menggunakan CMD untuk menjalankan telnet, maka : Buka CMD kemudian ketikan perintah >telnet 192.168.88.1, jika fitur telnet belum terinstall silahkan dienable terlebih dahulu fitur telnet di windows. Telnet sendiri menggunakan port default : 23

Telnet 192.168.88.1

MikroTik v6.33.3 (stable) Login:

Masukan username : admin, password : "blank". Dan MikroTik siap untuk di configure via CLI.

#### **4. SSH (Secure Shell)**

Gunakan aplikasi Telnet/SSH seperti MsDOS Prompt, putty, winSCP, dan sebagainya untuk meremote mikrotik. Port defaultnya adalah 22 dan lebih aman dibanding telnet.

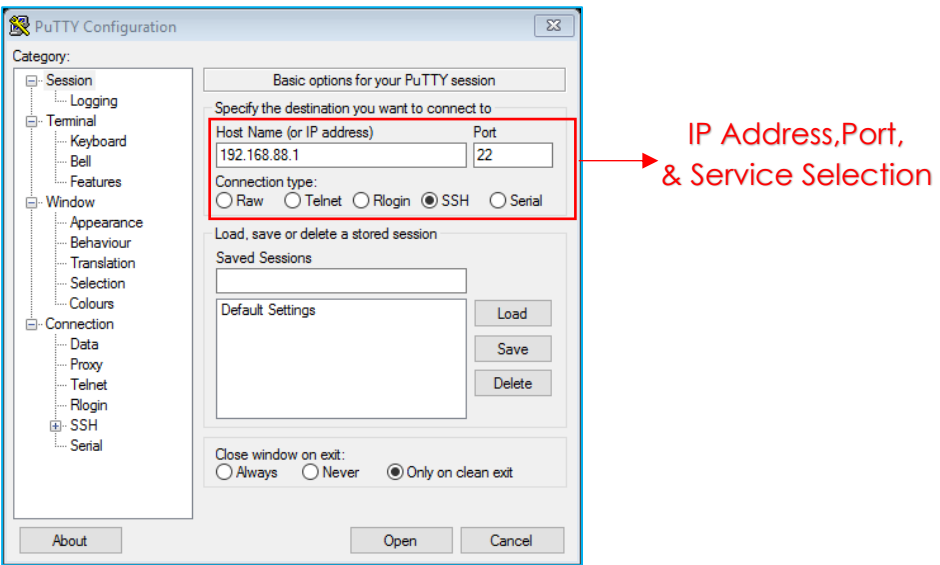

## **5. Serial Console**

Digunakan apabila kita salah mengkonfigurasi seperti mendisable semua port di RB, dan Netinstall. Dibutuhkan juga Cable DB-9 / Converter USB to DB-9, Program Hyper Terminal. Buka terminal atau putty dan sebagainya dengan parameter berikut (berlaku untuk semua jenis RB kecuali 230) :

```
115200bit/s, 8 data bits, 1 stop bit, no parity, flow 
              control=none by default.
```
Jika menggunakan RB 230, gunakan parameter berikut :

9600bit/s, 8 data bits, 1 stop bit, no parity, hardware (RTS/CTS) flow control by default.

Jika parameter benar maka akan tampil login formnya via CLI.

#### **Initial Configuration**

#### **Topology**

Resource Internet : Access Point Rumah Komunitas

Router : Mikrotik

IP Publik : Dari AP Rumah Komunitas (DHCP)

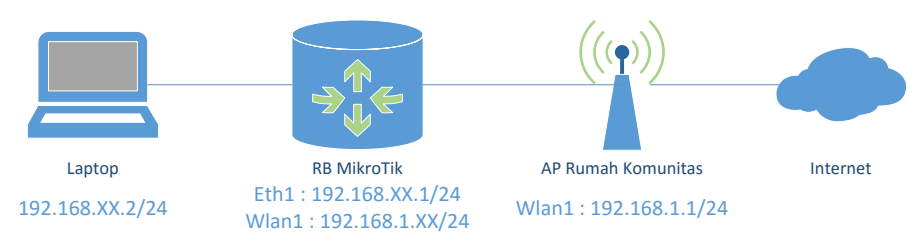

# **Langkah Kerja**

## *Setting IP Laptop/PC*

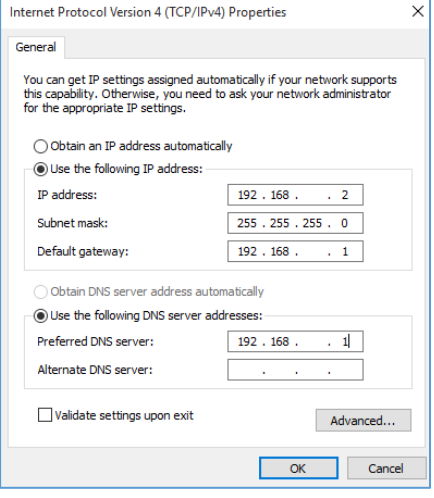

a) Setting IP Laptop 1 range dengan MikroTik RB interface ether1, misalkan 192.168.xx.2 netmask 255.255.255.0, xx diganti dengan no.peserta masing masing.

b) Setting gateway dan DNS pada laptop (IP MikroTik RB, 192.168.xx.1), hal ini dimaksudkan agar laptop mereferensikan bahwa MikroTik adalah jembatan untuk ke jaringan yang lain, seperti ke Internet dan routing ke network lain.

#### *Setting Interface ether1 MikroTik*

c) Setting IP Address pada Ether1 Mikrotik dengan 192.168.XX.1/24, namun bisa juga menggunakan IP Address yang lain dengan syarat 1 range dengan IP Laptop.

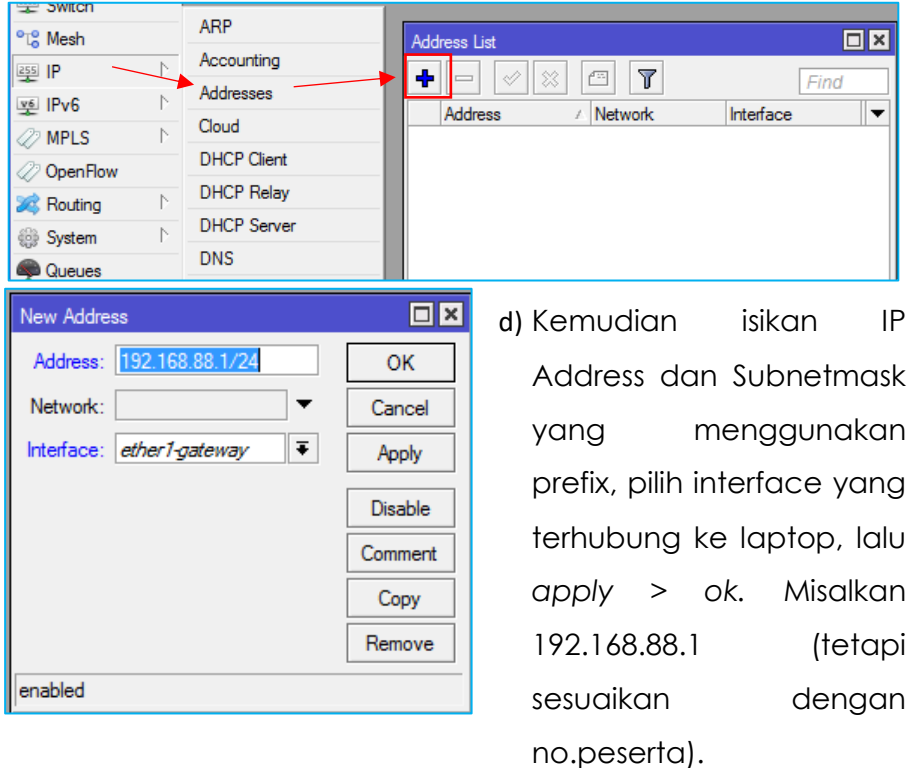

Buka menu *IP > Address > Add*

e) Jika ingin menambahkan comment (untuk mempermudah mengingat jalur dari interface) bisa klik comment pada konfigurasi New Address diatas, lalu isikan commentnya > Ok.

#### *Setting Security Profile*

f) Masuk ke menu *wireless > tab* 

*security profile > general.*  Setting dengan option sebagai berikut. *Name:profile-Rumah Komunitas Password : rukomantab* Dan option lainnya seperti gambar disamping.

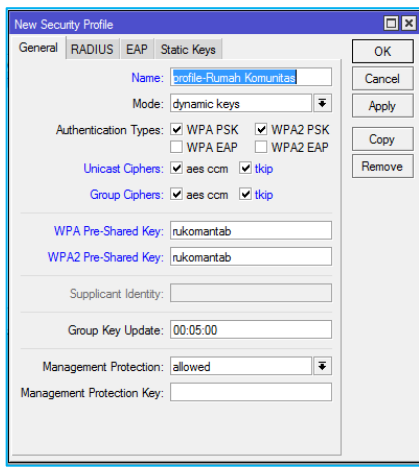

Settingan diatas disesuaikan dengan password Access Point yang akan digunakan sebagai access internet.

#### *Setting WLAN Mode*

g) WLAN Mode : Station (Untuk menerima Koneksi dari AP/Sebagai Client), Band = 2GHz-B/G/N & SSID = Rumah Komunitas (Optional, bisa disesuaikan dengan nama SSID AP), Security Profile : profile-Rumah Komunitas (sesuai dengan profile yang sudah dibuat).

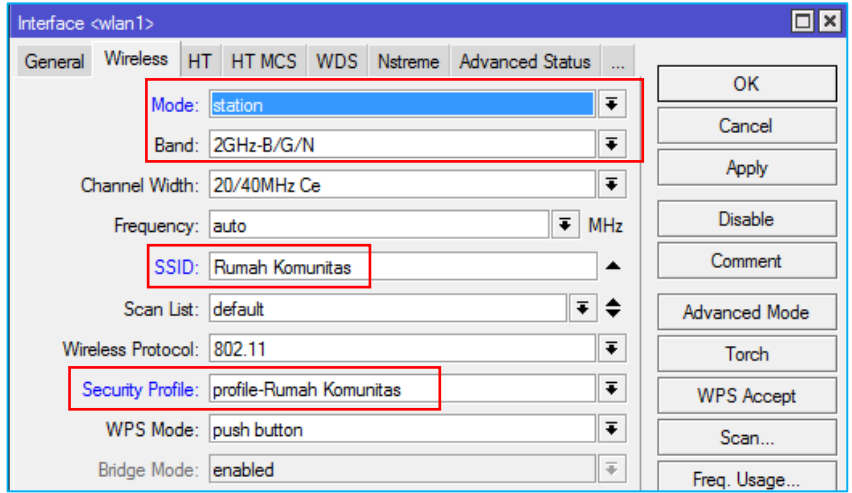

## *Scanning*

Tools untuk mempermudah melakukan Scanning dan Connection ke AP. *Scan > Connect,* namun sebelumnya perlu disesuaikan band dan security profilenya.

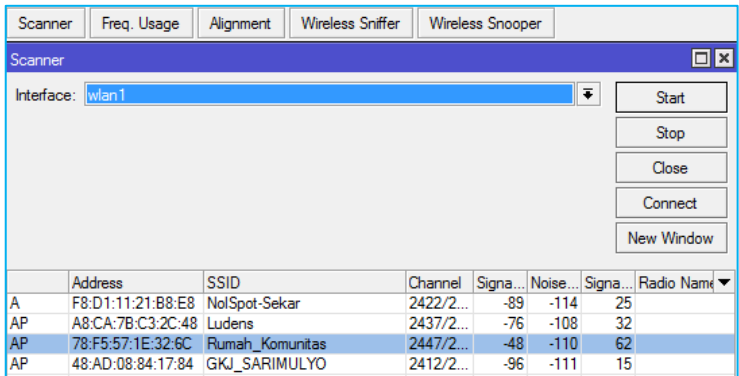

# *DHCP Client*

Untuk dapat terkoneksi, silahkan set IP DHCP Client untuk mendapatkan IP Address yang sudah disediakan oleh Access Point dengan layanan DHCP Servernya.

Masuk ke menu IP > DHCP Client > Set Interface = WLAN1 > Apply

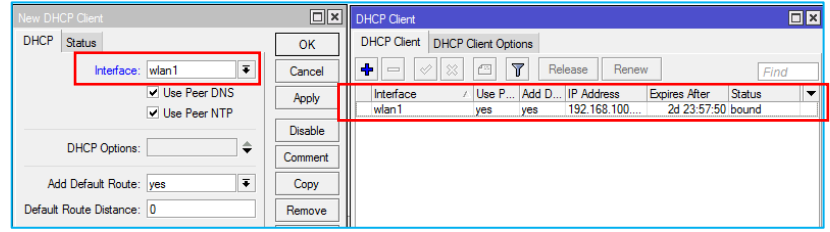

h) Indikasi wireless sudah terkoneksi adalah munculnya huruf "R"

(Running) & MAC Address AP pada wireless yang digunakan di kolom *Registration.*

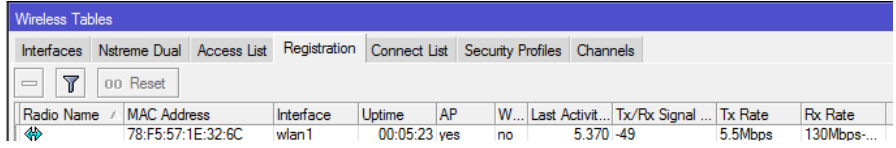

## *Setting NAT (Network Address Translation)*

Fungsi : Agar IP Address Private dapat digunakan untuk Internet Connection dengan mentranslasikan ke IP Public.

*Menu : IP > Firewall > NAT*

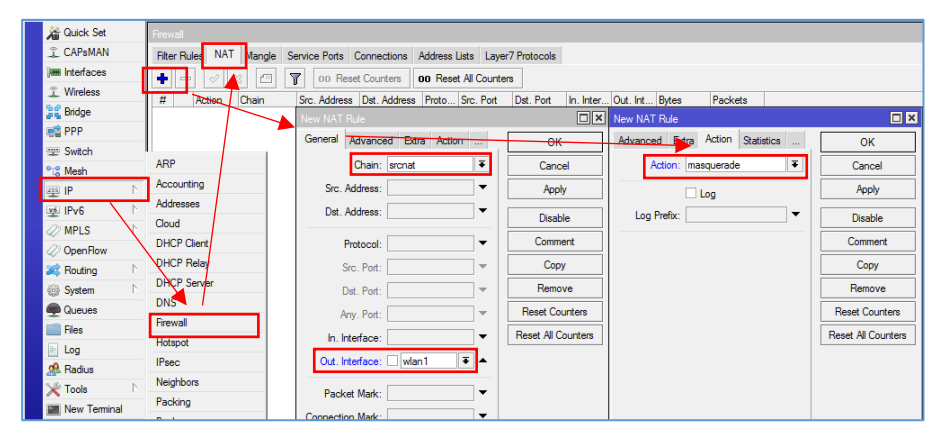

Keterangan

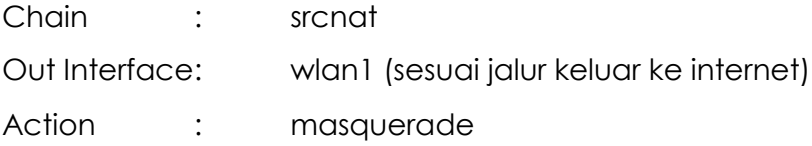

## *DNS Setting*

Fungsi : Untuk menerjemahkan IP Address ke Domain, DNS Server yang biasa digunakan adalah milik google yang mempunyai address 8.8.8.8, sedangkan jika AP sudah memberi service DHCP Server, maka akan secara otomatis terisi DNS Server AP.

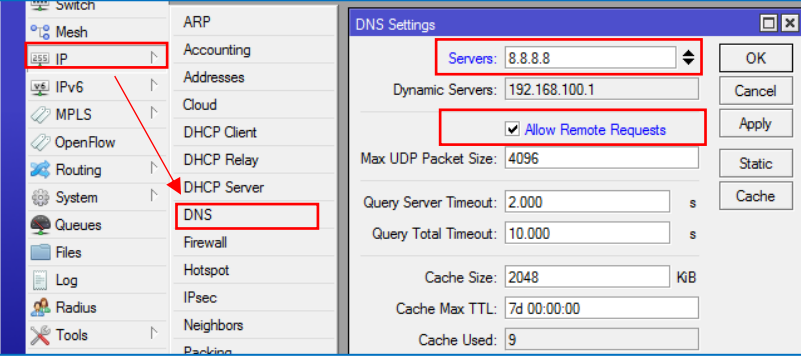

*allow-remote-requests=yes* akan menjadikan Router Mikrotik anda sebagai DNS Server juga. Sehingga nantinya konfigurasi DNS pada komputer user cukup diarahkan ke Router Mikrotik, dan tidak lagi diarahkan ke DNS Server milik Google ataupun ISP, atau lainnya. Hal ini dapat menghemat penggunaan Bandwidth karena pertanyaan-pertanyaan DNS hanya akan diberikan ke Router Mikrotik anda.

#### *Test PING & Traceroute*

Destionation : Internet misalkan domain (yahoo.com atau google.com).

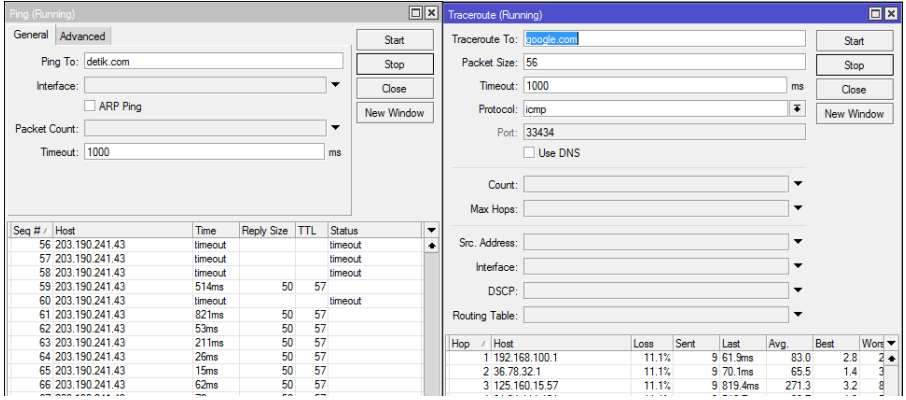

#### **Troubleshoot**

- 1. Router tidak bisa ping ke luar? *Cek apakah wireless sudah terkoneksi, cek dhcp client apakah sudah running dan mendapatkan IP (Bound)*
- 2. Router bisa ping ke IP Public tapi tidak bisa ping domain ? *Check IP DNS (allow remote request)*
- 3. Komputer tidak dapat ping ke router ? *cek IP Address pastikan sudah sesuai baik subnet (/24) maupun rangenya*
- 4. Komputer bisa ping keluar tapi tidak bisa ping domain? Check IP DNS di PC

#### **License Mikrotik**

- Fitur-fitur RouterOS ditentukan oleh level lisensi yang melekat pada perangkat.
- Level dari lisensi juga menentukan batasan upgrade packet.
- Lisensi melekat pada storage/media penyimpanan (ex. Hardisk, NAND, USB, Compact Flash).
- Bila media penyimpanan diformat dengan non MikroTik, maka lisensi akan hilang

Untuk mengecek level license mikrotik buka menu *System > License* pada winbox.

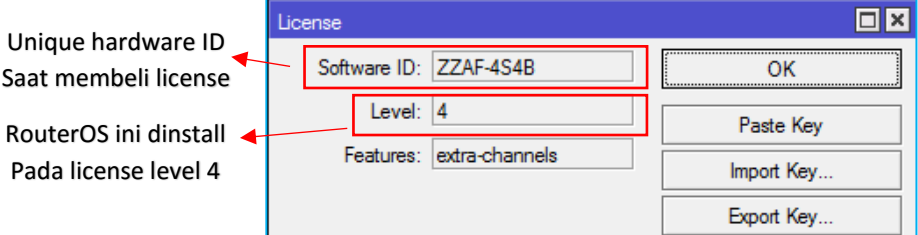

untuk pengetahuan, macam macam level license mikrotik :

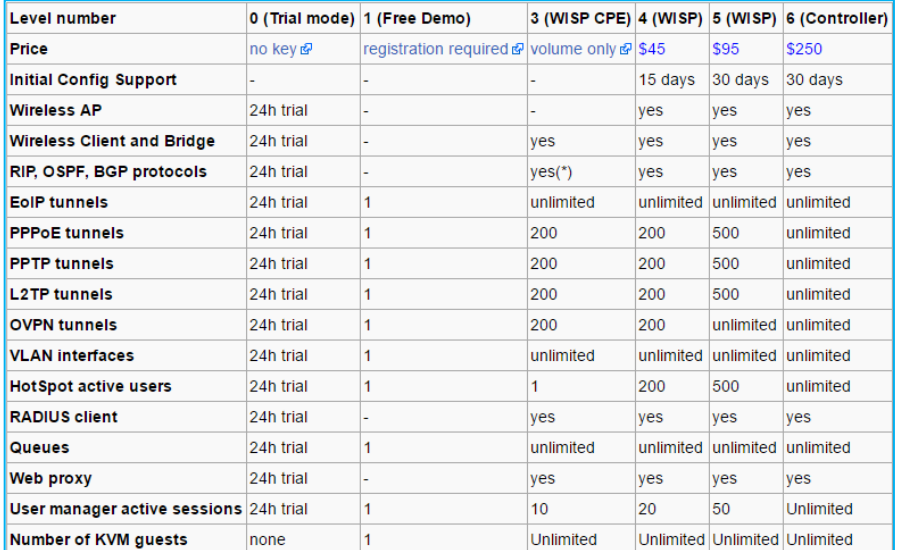

#### **Versi Mikrotik**

Selain license, fitur juga ditentukan oleh versi mikrotik yang diinstall. Pada routerOS fitur yang dimiliki dan disupport, bisa dilihat pada paket apa saja yang diinstall.

Masuk ke menu *System > Package*

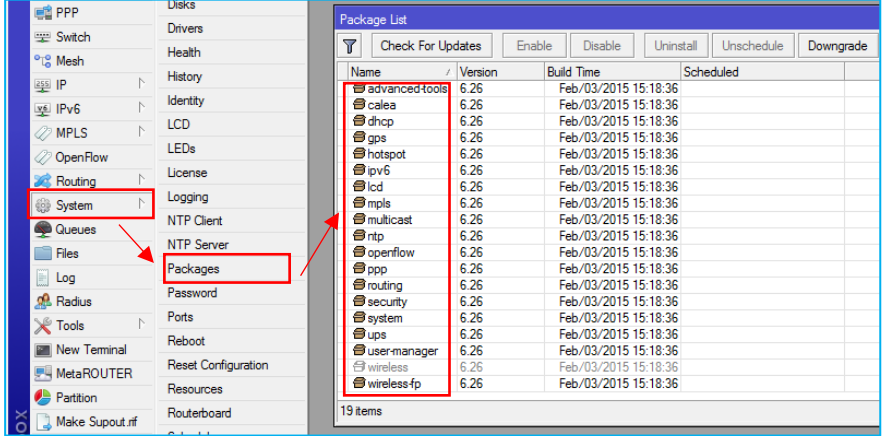

Dapat di identifikasi bahwa versi yang digunakan adalah 6.26 dan mempunyai banyak fitur karena paket yang diinstall tersebut.

# **Package & Features**

Berikut adalah table fitur dalam setiap paket yang disediakan oleh Mikrotik

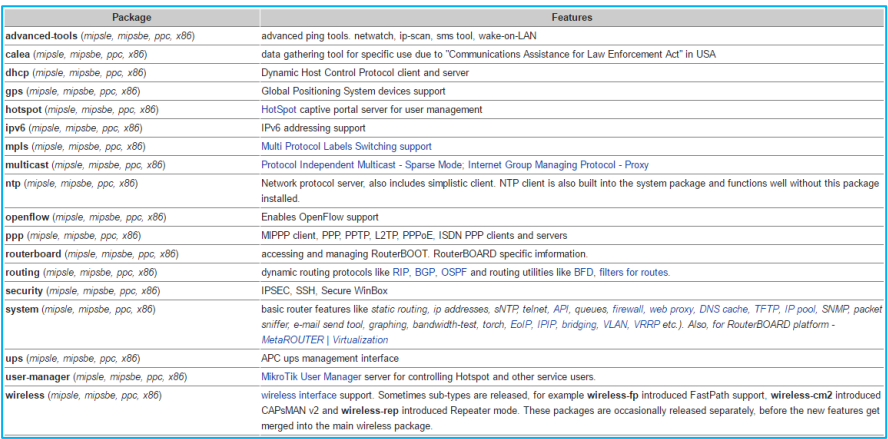

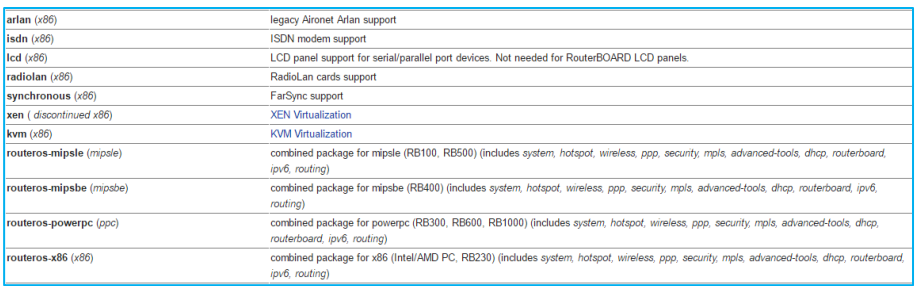

Paket dan fitur yang cukup banyak tentunya bisa memakan resource CPU jika semua diaktifkan dan penggunaan tidak sesuai dilapangan. Pada intinya gunakan fitur sesuai dengan kebutuhan dilapangan saja.

## **Upgrade/Downgrade Paket**

- Upgrade diperlukan jika ingin memperbaiki fitur dan bug, sedangkan downgrade dilakukan apabila hardware kurang support terhadap versi baru atau bahkan bug pada versi latest.
- Upgrade paket harus memperhatikan aturan level dan lisensi yang berlaku, kompatibilitas terhadap jenis arsitektur hardware. Silahkan bisa dicrosscheck di <http://mikrotik.com/download.html>

#### **Langkah Kerja**

Manual Upgrade

- Cek versi mikrotik, bisa dicek ketika masuk winbox pada bagian taskbar. Dan upgrade lah RB ke versi yang terbaru. Misalkan disini saya menggunakan MikroTik RB 941-2ND (hAP-Lite). Paket terbaru bisa di cek disitus resmi mikrotik.

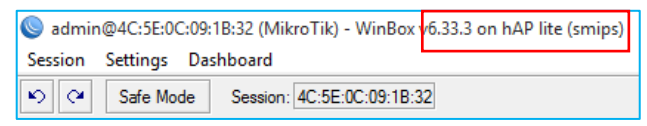

- Pilih sesuai dengan series dari RB anda. Download dan simpan di Laptop.

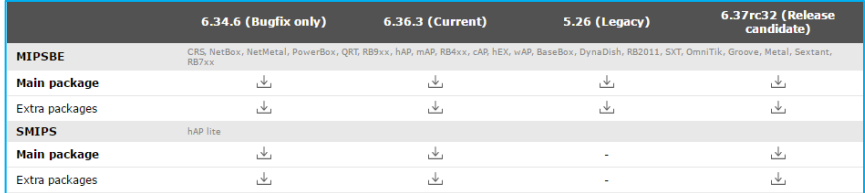

Misalkan disini saya memilih current, yang lebih stabil dan terbaru. Terdapat 2 package yakni main (Untuk mensupport extra packages) dan extra (berisi paket seperti hotspot, dhcp, routing, dsb), download keduanya.

- Ekstrak extra package terlebih dahulu

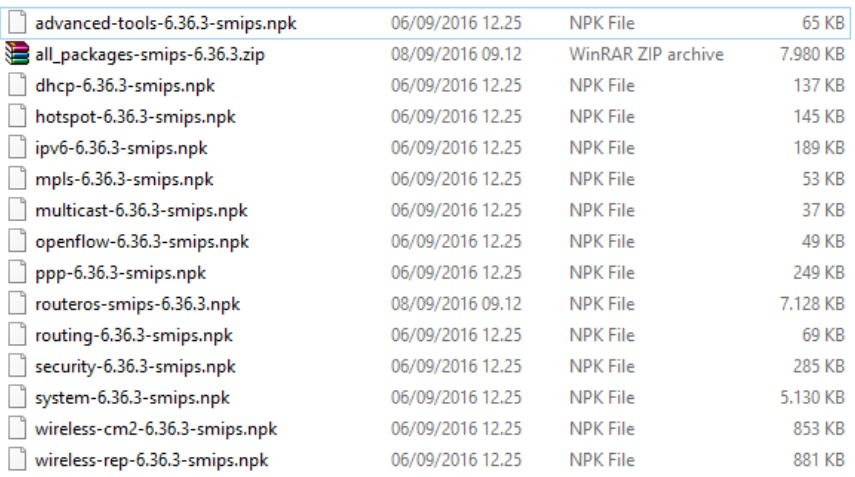

- Upload kedalam file list Mikrotik melalui winbox atau filezilla (ftp) dengan cara drag & drop. Tips, lebih baik login menggunakan IP Address, karena jika menggunakan MAC Address kurang stabil koneksinya.

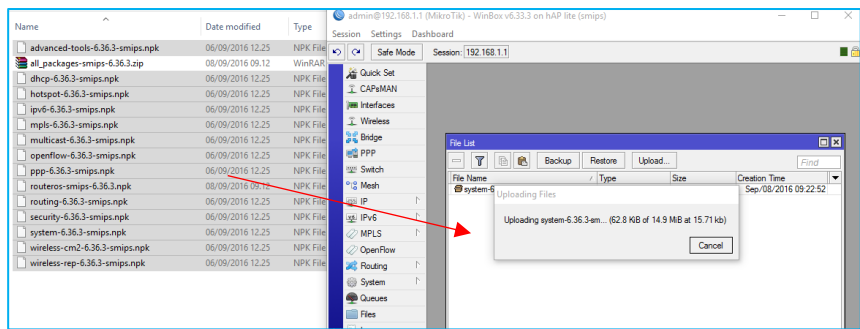

- Kemudian reboot RB dengan langkah *system > reboot*
- Setelah router kembali ON, maka defaultnya di neighbors

versi mikrotik akan terbaca

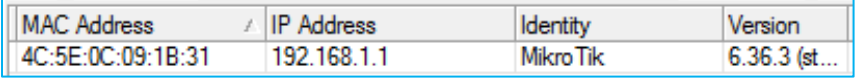

- Cek kembali pada system > package, apakah paket paket yang baru berhasil diinstall. Apabila belum cek error message di menu Log.

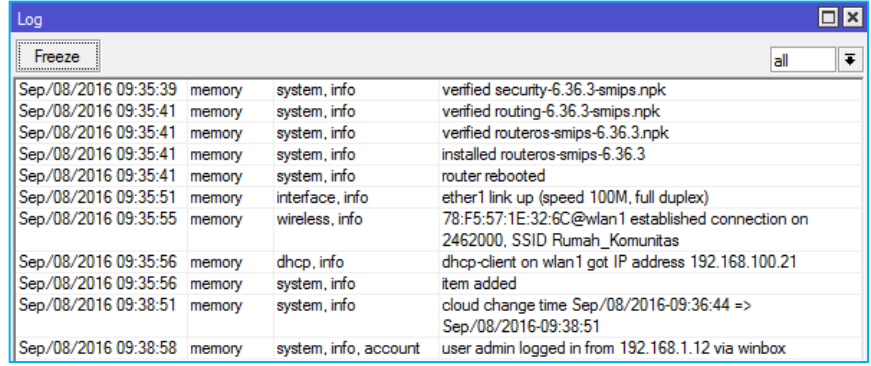

*Upgrade Otomatis (RB must have Internet Access)*

- Masuk ke menu package > Check for Updates

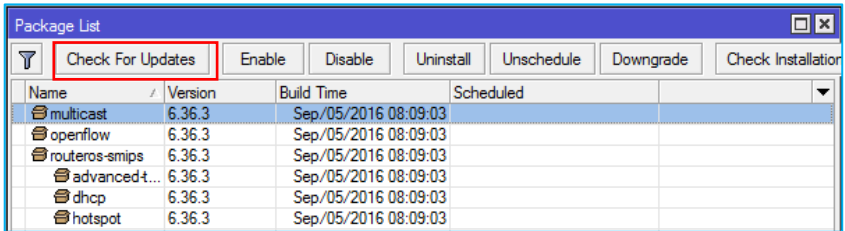

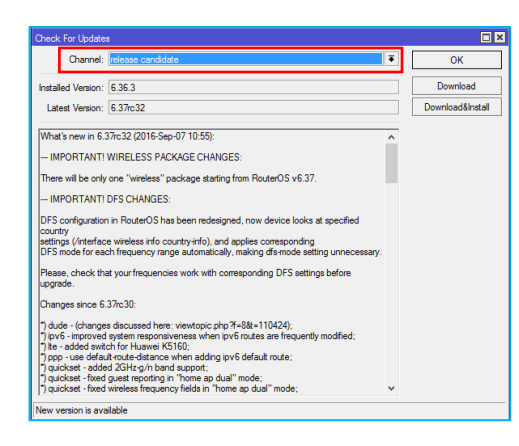

Pilih versi Upgrade seperti bug fix only, current, dan sebagainya (sama dengan ketika upgrade manual). Perbedaannya adalah kita tidak bisa mengcustom versi paketyang kita inginkan

(yang ada hanya yang terbaru). Jika ingin downgrade otomatis, maka akan kembali ke versi sebelumnya. Pilih download (download saja) atau download & install (selesai download langsung melakukan installasi).

# **Enable/Disable Paket**

Fitur ini Dibutuhkan jika terdapat paket yang belum terpakai (dapat mengurangi penggunaan resource) maupun akan dipakai.Misalkan IPv6, caranya masuk ke menu

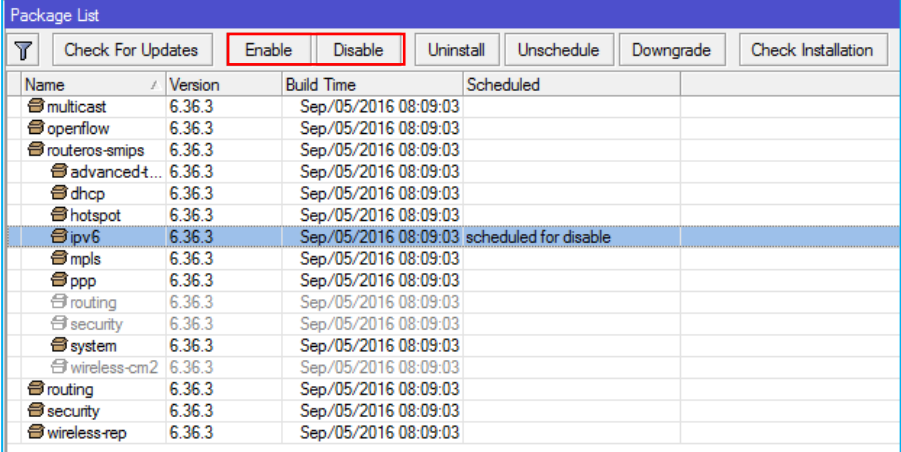

System > Packet > pilih paket > Disable / Uninstall.

Maka akan diberi keterangan Scheduled for disable atau uninstall. Langkah terakhir adalah resestart router agar perubahan yang di jadwalkan untuk disable atau uninstall berhasil.

#### **User & Router Management**

**Mikrotik Profile,** digunakan untuk melihat resource pemakaian CPU RB anda, cek Tools > Profile.

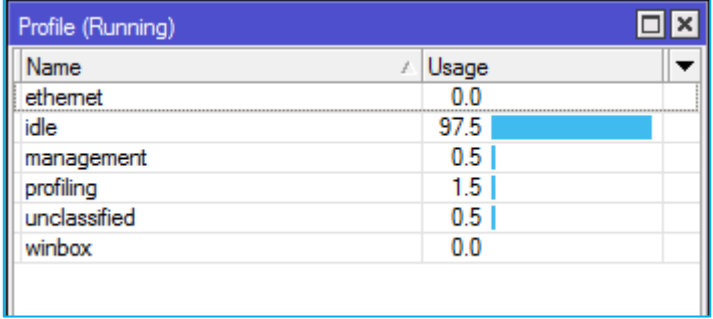

**Router Identity,** berfungsi untuk memberi nama kepada RB, agar kedepannya tidak bingung karena banyaknya router yang saling terhubung. Sehingga dapat dikenali dengan baik antara router 1 dengan yang lain. Masuk ke menu *System > Identity*. Ganti nama router menjadi xx nama anda. (xx = no.peserta)

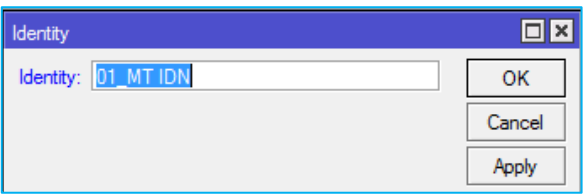

**Login Account**, mikrotik RB jika tidak dirubah login accountnya akan sangat rentan terhadap pembobolan. Sangat mudah untuk mengaksesnya. Maka dari itu coba rubah account login anda dengan langkah langkah sebagai berikut.
Menu : System > User

*Only access from your PC*

Buatlah dengan username : nama\_anda, only access from IP : 192.168.1.13, group : full

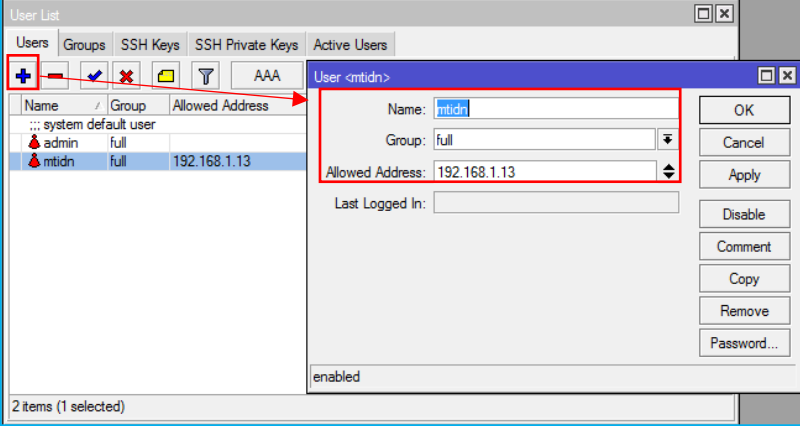

Untuk alasan keamanan silahkan beri password untuk admin maupun user yang baru saja dibuat.

Cobalah login menggunakan user baru dan admin. Dan apa yang terjadi ?

```
Pada contoh diatas username admin, bisa digunakan dari 
mana saja yang terhubung dengan RB. Tetapi untuk 
username baru hanya bisa diakses dari computer yang 
menggunakan IP tertentu.
```
Cobalah membuat RB tidak bisa diakses pada PC tertentu, dan selain PC tersebut RB bisa mengaksesnya !

**Port & Services**, service yang dimiliki mikrotik diantaranya adalah SSH dengan port 22. Gantilah port default tersebut misalkan menjadi port 8181. Perubahan port ini akan mengecoh seseorang yang tidak berhak mengakses kedalam RB kita dalam aktivitas scanning dan penetration testing.

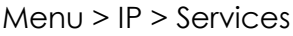

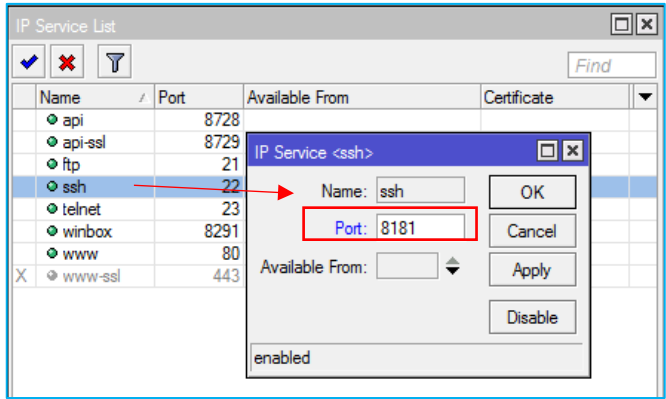

# **Backup, Export & Restore**

Backup bersifat menyeluruh, sedangkan export hanya sebagian konfigurasi saja yang dibackup. Keduanya dapat dikombinasikan dengan tools netwatch, scheduler, dan email untuk keperluan automatic regularly backup dan mengirimkan ke email tertentu.

### **Backup**

*Via Winbox,* masuk ke menu file > backup

Format default : [RB\_ID]-[date][month][year][hour][minute]

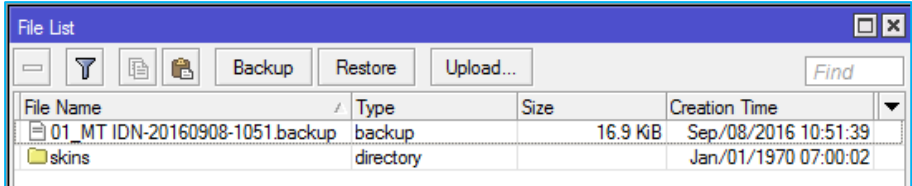

Selain format default, kita juga dapat memberi nama file sesuai dengan yang kita inginkan. Bisa dilakukan di Winbox ataupun terminal.

*Via Terminal,* Command : system backup save name=[nama\_file]

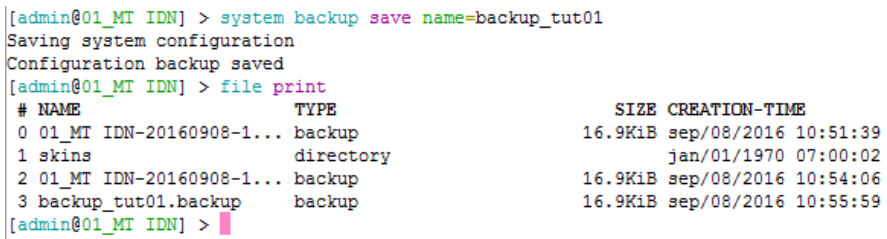

File backup dapat disimpan di PC dengan cara drag & drop dari winbox ke PC, atau menggunakan FTP.

**Export,** export konfigurasi IP Address anda menggunakan perintah export via terminal.

Export semua config : export file=[nama\_file]

Only IP Address : /ip address export file=[nama\_file]

[admin@01 MT IDN] > export file=backup all config [admin@01\_MT IDN] > /ip address export file=backup-ipaddress

#### **Tools Email**

Dapat digunakan untuk Mengirimkan kondisi jaringan, Backup konfigurasi berkala, dan lainnya ke alamat email tertentu.

Tools ini hanya menggunakan enkripsi sederhana (TLS).

- Siapkan account email khusus beserta SMTP Server. Misalkan account google. Tidak disarankan untuk menggunakan email yang biasa anda pakai, karena email dan password akan terlihat jelas di WinBox.
- Cara mendapatkan IP Address dan SMTP google cobalah ping smtp.gmail.com
- Setting pada menu Tools > Email untuk smtp server, port, username dan password. Port SMTP google : 587.

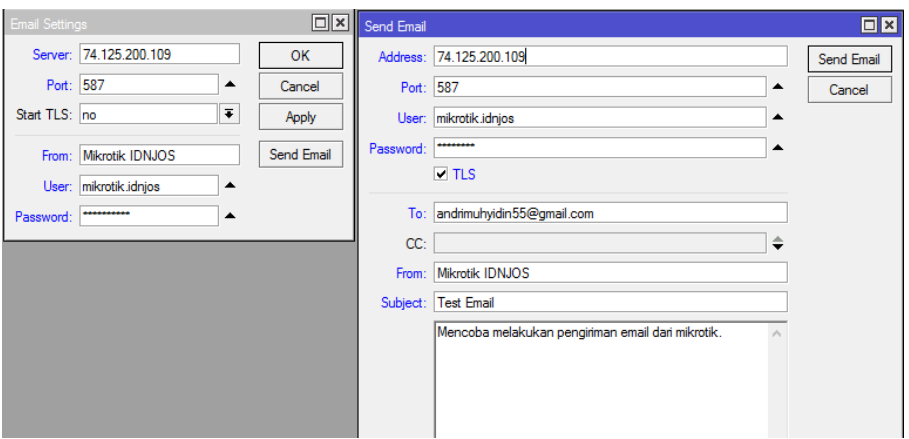

- Untuk mempermudah troubleshoot penggunaan fitur ini dan melihat proses pengiriman email, maka aktifkan fitur logging untuk email di menu /System Logging.

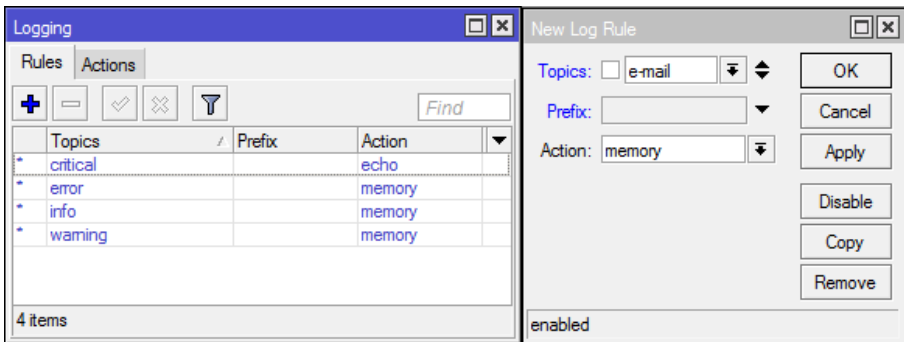

**Reset Configuration,** untuk mengembalikan router ke konfigurasi default. Apabila konfigurasi sudah terlalu komplek dan butuh direfresh dari 0, ataupun bisa jadi karena lupa password.

a) System Reset (Soft Reset)

Menghapus semua konfigurasi yang telah dibuat, hanya bisa dilakukan oleh user full access.

Via Terminal

Command : system reset-configuration [option]

```
[admin@01_MT IDN] > system reset-configuration
keep-users no-defaults run-after-reset skip-backup
```
Via Winbox, masuk ke menu system > reset configuration

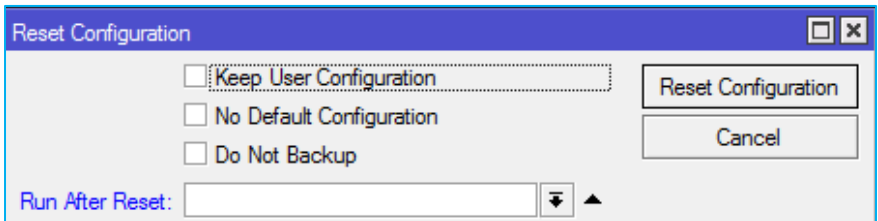

Terdapat beberapa option :

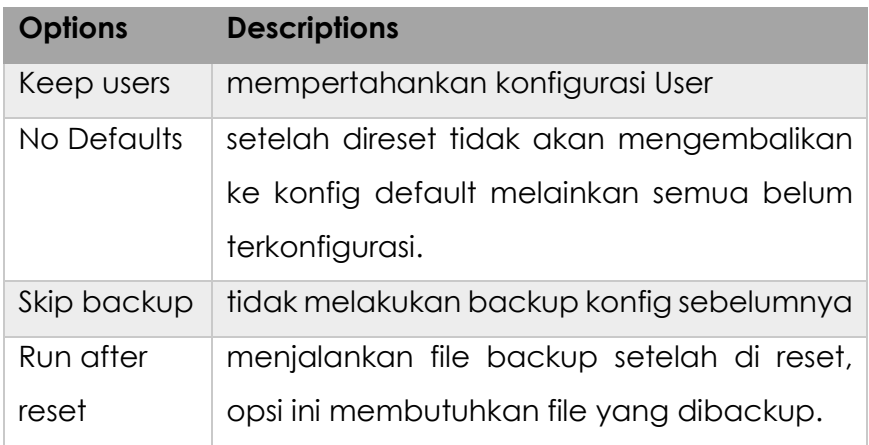

### b) Hard Reset

Beberapa RB memiliki rangkaian khusus yang apabila dijumper bersamaan dengan RB dinyalakan akan mereset semua konfigurasi dan kembali ke default. Dan beberapa RB memiliki tombol reset yang dapat dikenali dengan mudah.

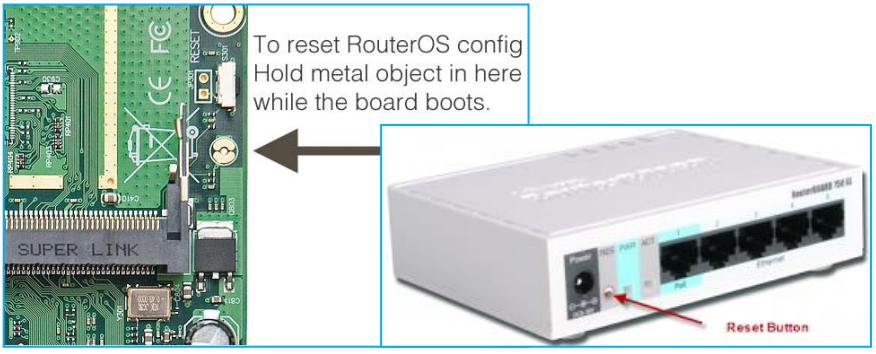

Contohnya adalah RB 751 yang memiliki tombol reset bagian depan diantara kabel power dan LED Power indikasi. Cara melakukan reset : menahan beberapa detik tombol sembari router dinyalakan atau di reboot.

# **Netinstall**

- Pada power PC menggunakan CD/USB Bootable mikrotik
- RB hanya dapat dilakukan dengan Netinstall Software
- Download di web resmi mikrotik, running under windows, dan PC harus terhubung dengan router menggunakan kabel UTP/LAN.

### **Langkah Kerja**

- Setting BIOS pada mikrotik supaya booting melalui Ethernet sebelum NAND. Masuk menu System > Routerboard > Setting

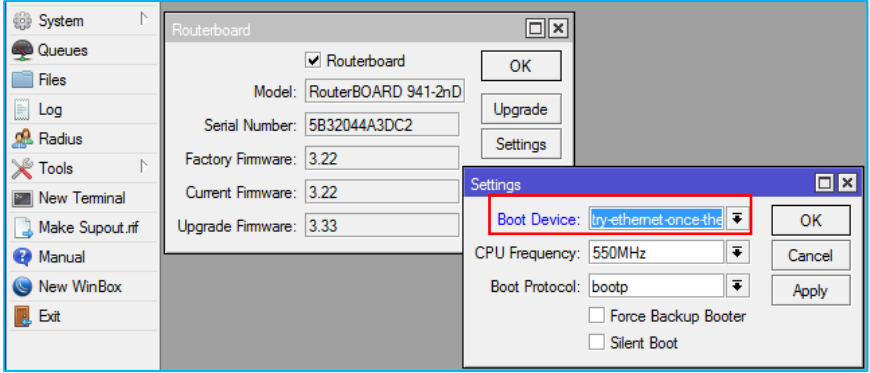

- Masuk ke menu software netinstall. Yang perlu di setting adalah folder tempat paket routeros yang akan diinstall ke RB, ekstensinya adalah npk, bukan zip.

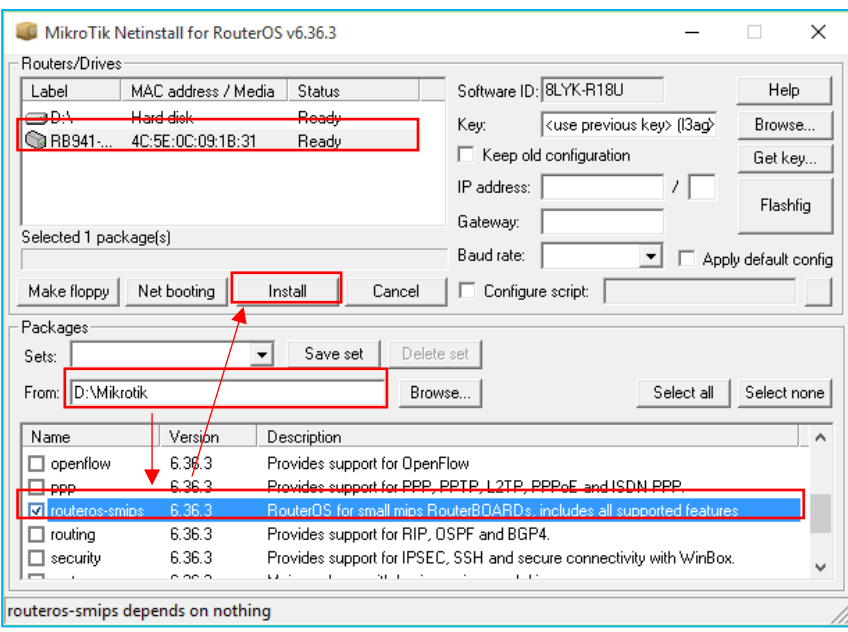

- Selain digunakan untuk install ulang, bisa juga digunakan untuk reset password tanpa menghapus konfigurasi sebelumnya dengan cara check pilihan "keep old configuration" pada netinstall.

#### **Network Time Protocol (NTP)**

Rata rata RB tidak memiliki battery dan clock internal (kecuali RB 230), system clock yang akurat dan actual dibutuhkan terutama untuk log, scheduler, netwatch. NTP akan mensinkronisasi waktu dengan router atau server lainnya dalam jaringan.

MikroTik support NTP Server dan client. Install NTP Server jika belum terinstall, Karena system hanya membundle NTP Client.

#### **Langkah kerja**

- Setting NTP Client pada RB sehingga waktu mengacu pada standar waktu internasional (GMT+7), misalkan diarahkan ke Public NTP Server **id.pool.ntp.org** atau **asia.pool.ntp.org**

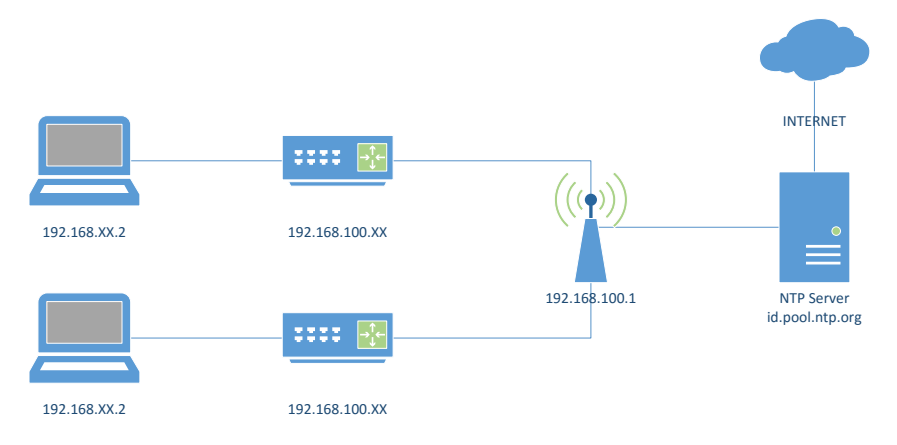

- Cek internal clock router System > Clock, saat pertama ON time 00:00:00 - 1970

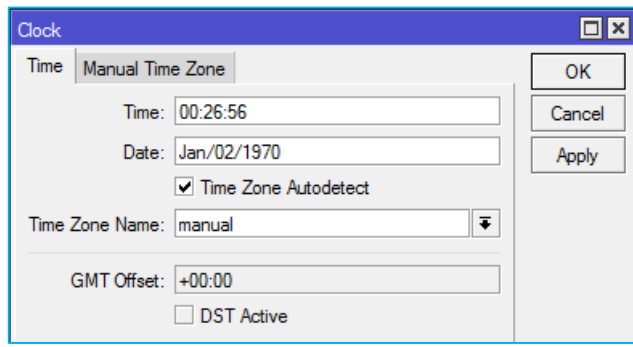

- Setting NTP Client System > NTP Client atau SNTP Client. Isi dengan IP Address id.pool.ntp.org atau server yang lain.

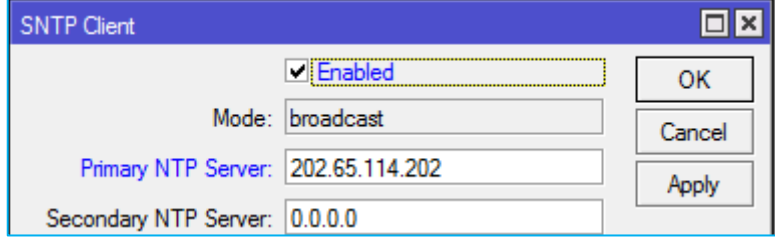

Fase sinkronisasi NTP Client adalah :

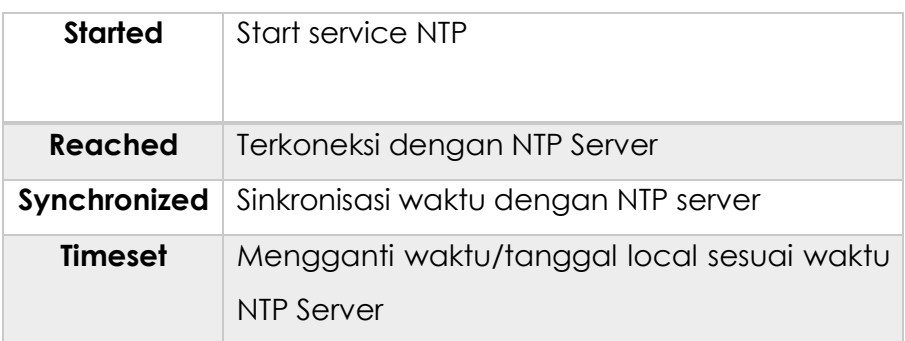

- Kembali ke menu clock dan amati perubahannya, jika belum ada perubahan pastikan RB terhubung dengan NTP Server (internet atau local), atau IP Address server benar.

### *NTP Server Lokal*

- Install & Jalankan NTP Server disalah satu router peserta, dan arahkan NTP Client peserta lainnya ke RB tersebut.
- Check apakah clock sesuai dengan waktu actual public NTP Server.

# **MODULE 2 DHCP**

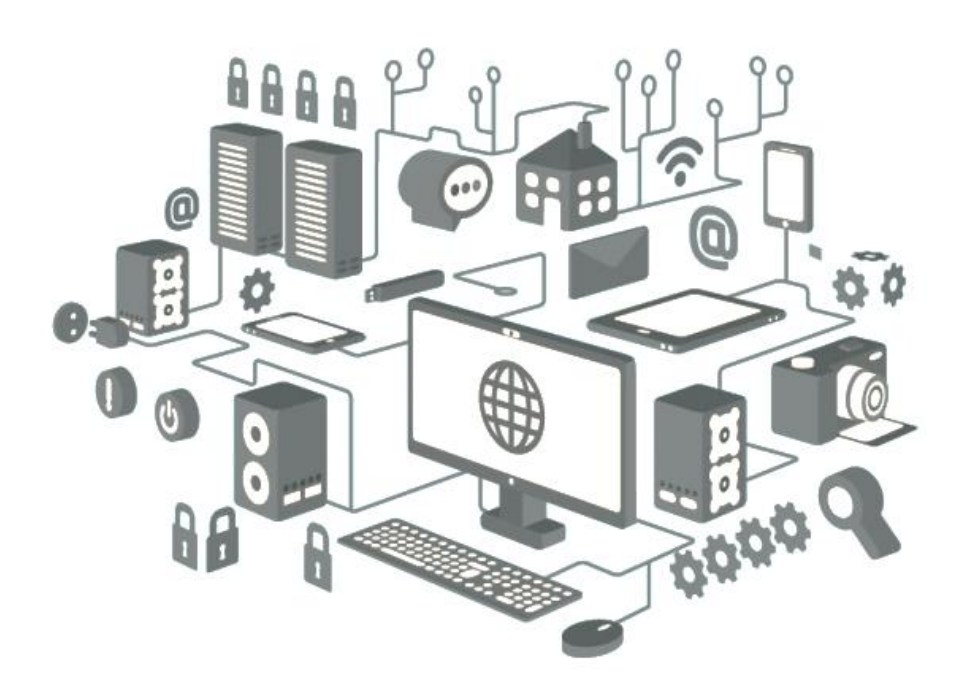

# **DHCP Introduction**

Adalah layanan yang menyediakan space IP Address (DHCP Server) dan memberikan kepada Client yang merequest layanan dari DHCP tersebut (DHCP Client). Mendukung fungsi dasar yakni memberikan client IP Address, Subnetmask,Default Gatewat, DNS & WINS Server (Windows).

# **Topolgy**

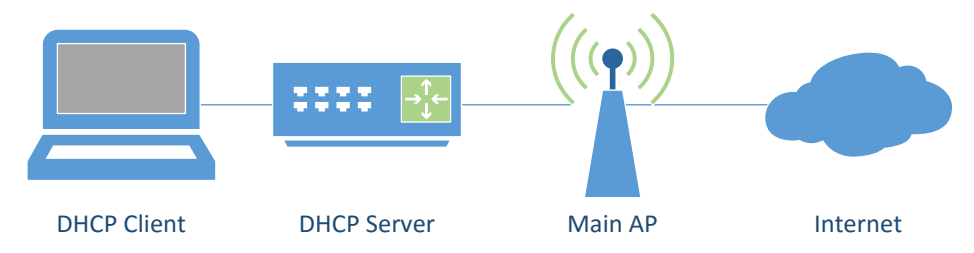

# **DHCP Server Configuration**

Sebelum mengkonfigurasi DHCP, pastikan Interface sudah di set IP Addressnya. Masuk ke menu IP > DHCP Server > DHCP Setup.

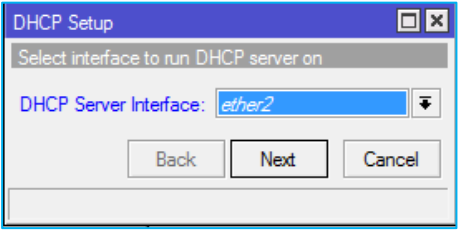

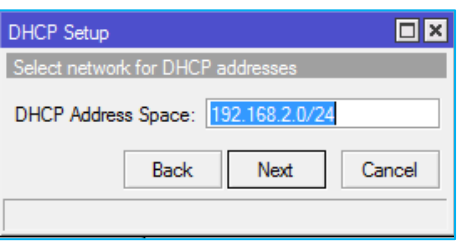

- Pilih interface untuk distribusi IP Address.
	- Masukan IP Address Network beserta subnetmask yang berfungsi untuk menentukan range dari host dalam network tersebut.

- Masukan IP Address router yang digunakan sebagai gateway dari jaringan anda.

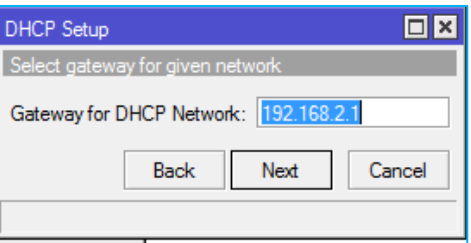

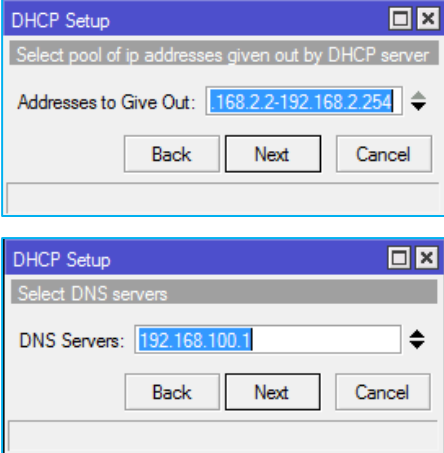

- Kemudian set range host address yang akan di distribusikan ke client.
- Set DNS Server, bisa menggunakan DNS dari internet ataupun IP router sendiri.

Kemudian langkah terakhir adalah set lease time, yakni lama waktu untuk ip address tersebut didistribusikan kedalam perangkat client.

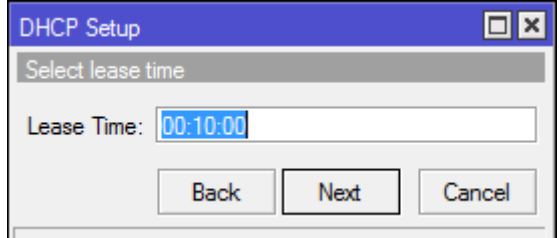

Silahkan cek melalui client yang dihubungkan pada interface ether2 (sesuai dengan konfigurasi yang dilakukan), kemudian set IP di opsi otomatis.

#### **PC Client Automatically Network Setup**

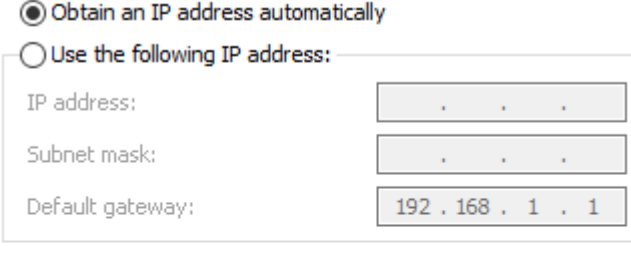

#### ◉ Obtain DNS server address automatically

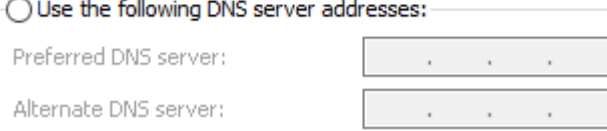

Kemudian cek apakah IP Address sudah didapatkan atau belum, bisa cek melalui CMD kemudian ketikan ipconfig. Setelah itu cobalah akses koneksi internet (jika sudah mengkonfigurasi simple setup pada bab sebelumnya).

#### **DHCP Server Management**

Leasses (IP > DHCP Server > Leasses), digunakan untuk mengecek daftar penerima layanan DHCP yang sudah terkoneksi.

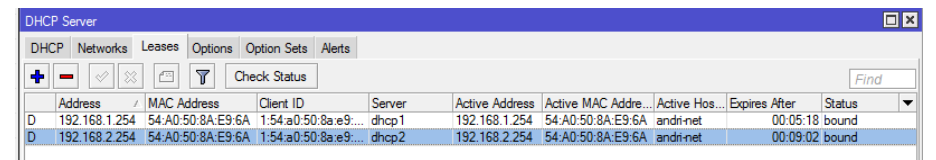

DHCP Static, digunakan untuk membuat suatu IP Address digunakan untuk MAC Address tertentu saja, bersifat tetap. Pilih salah satu MAC Address client yang sudah ter leases kemudian klik kanan dan pilih make static

# **ARP (Address Resolution Protocol)**

Digunakan untuk alasan keamanan, yakni hanya membolehkan client yang terdistribusi IP dari DHCP Server untuk terkoneksi, dan tidak untuk yang secara manual.

# **ARP Table**

Sebuah router memiliki tabel ARP yang berisi entri ARP yang terdiri dari *IP Address* dan *MAC Address* yang sesuai. Cek pada menu /ip arp

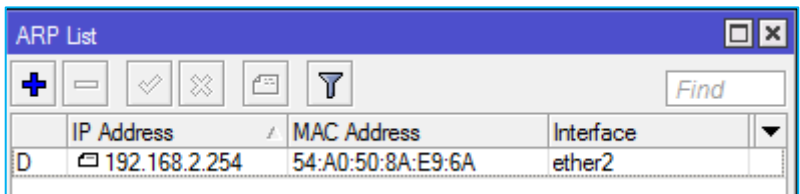

*Default Dynamic ARP*, entri ARP akan ditambahkan otomatis oleh Router ketika terdapat perangkat yang terkoneksi dengan interface tersebut.

*Static ARP*, untuk meningkatkan keamanan mode ini diperlukan, yakni dengan menambahkan secara manual Entri ARP.

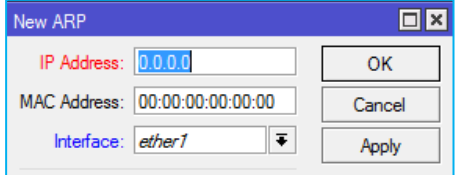

Caranya klik Add New kemudian masukan kombinasi IP & MAC Address.

Make Static, membuat Dynamic ARP menjadi static

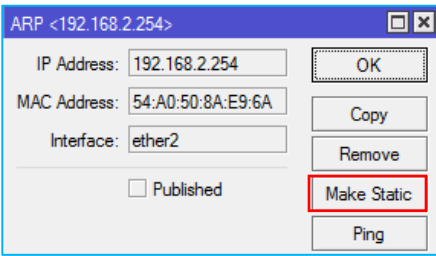

Caranya double klik pada salah satu entri ARP yang akan di set manual, kemudian pilih MAC Static.

### **ARP Mode pada DHCP Network**

Cara ini lebih efektif pada jaringan berskala dibanding dengan IP Manual dan menggunakan ARP Static(Input manual).

Caranya setting pada interface yang mendistribusikan DHCP dan pada menu *ARP = reaply-only*

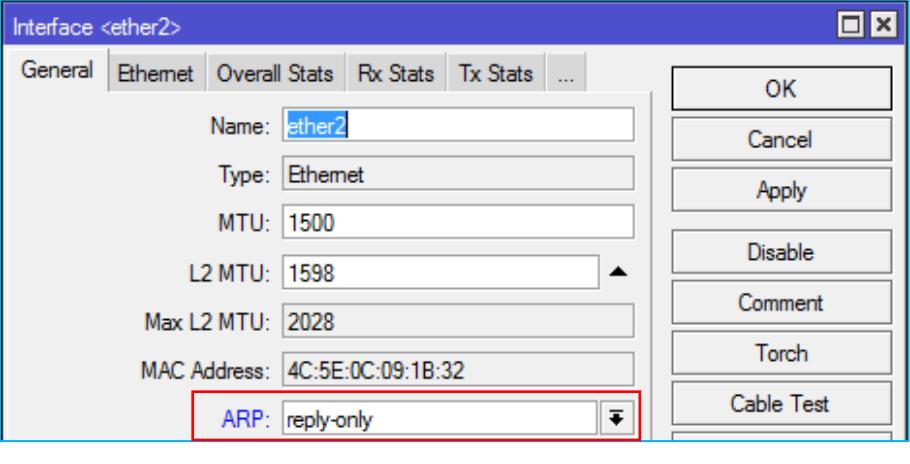

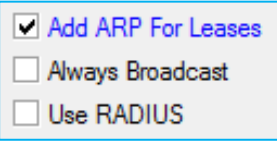

Kemudian aktifkan "Add ARP For Leases" untuk mengaktifkan mode ARP pada jaringan yang memiliki DHCP.

Pada kondisi ini router hanya menerima request client dengan kombinasi IP & MAC Address yang sesuai dengan table ARP. Tanpa menambahkan ARP Secara manual.

### **Test pada Client**

Cobalah rubah IP Laptop secara manual dan koneksikan kembali pada RB Mikrotik.

# **DHCP Client**

Berfungsi untuk menerima layanan IP Address yang disediakan oleh DHCP Server. Beberapa parameter yang perlu diperhatikan dalam mengkonfigurasi DHCP Client :

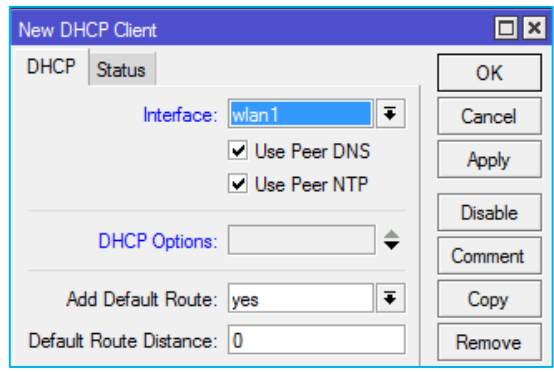

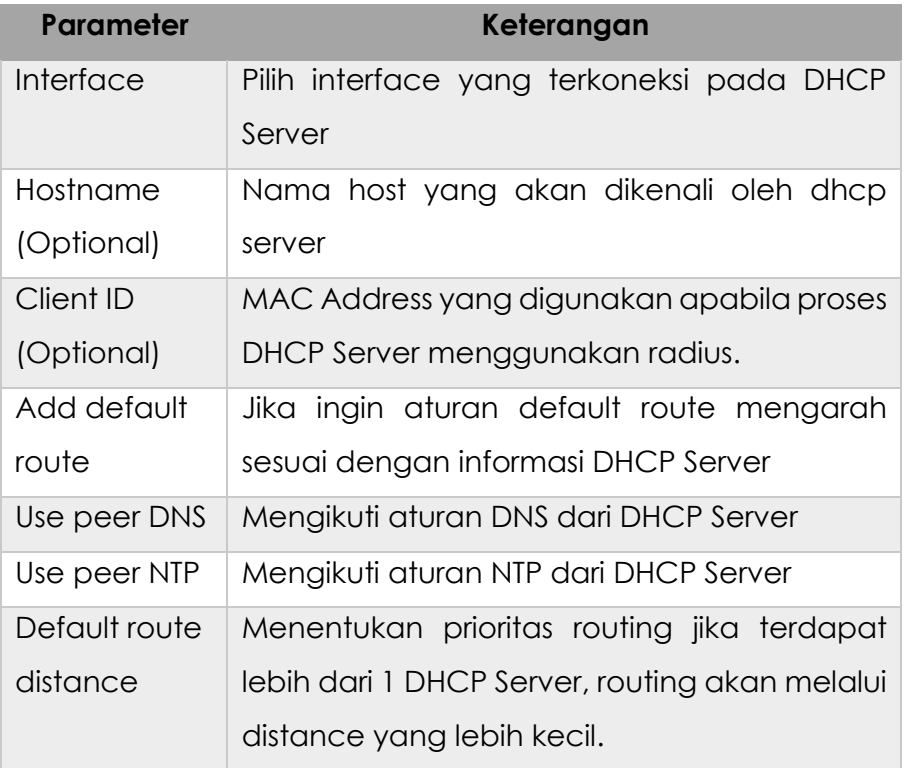

# **Silahkan di Praktikan**

# **Topology**

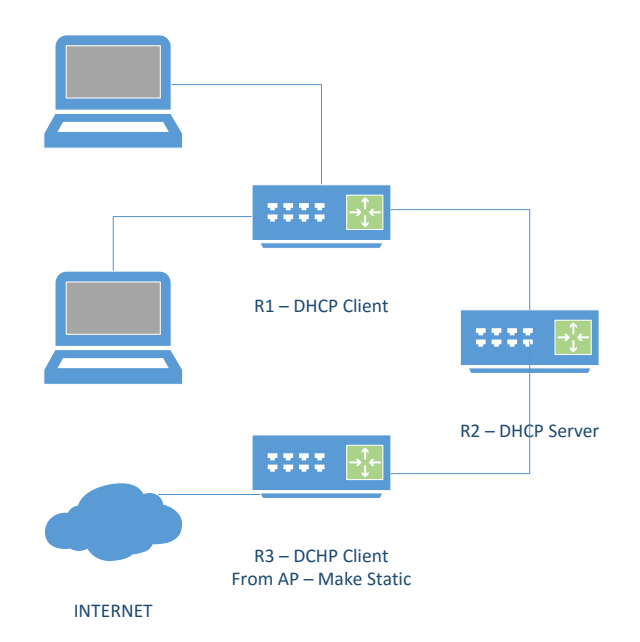

# Keterangan

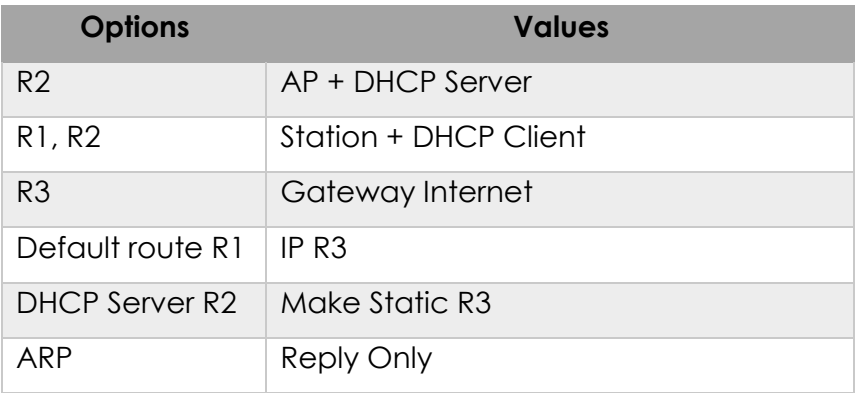

# **MODULE 3 WIRELESS**

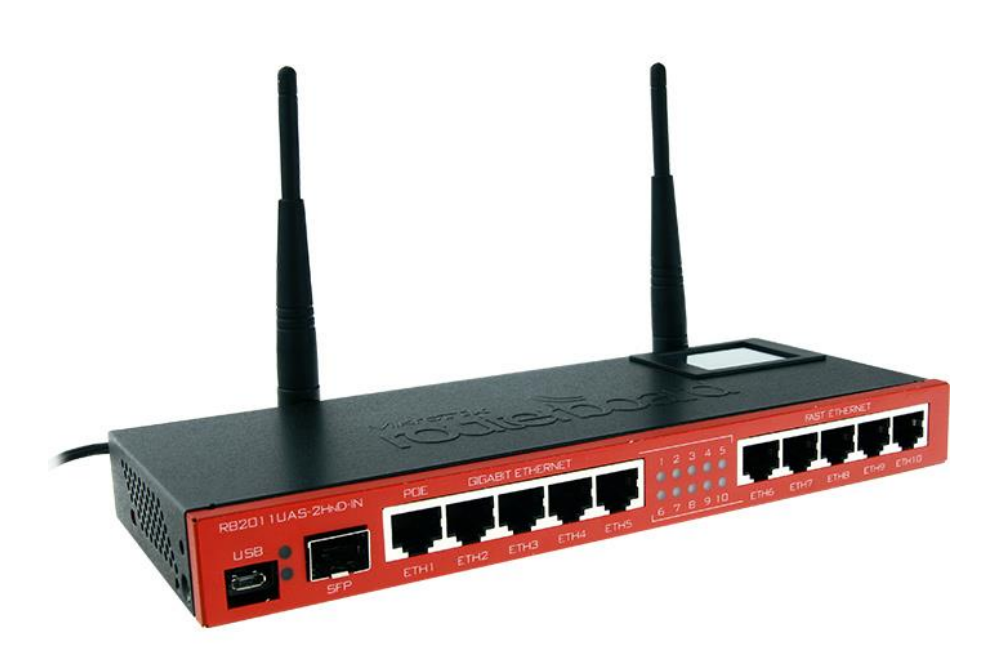

# **Wireless Concept**

Mikrotik mendukung beberapa modul ratio wireless card untuk jaringan wlan menggunakan frekuensi 2,4 GHz dan 5 GHz dengan standard an spesifikasi IEEE 802.11 a/b/g/n.

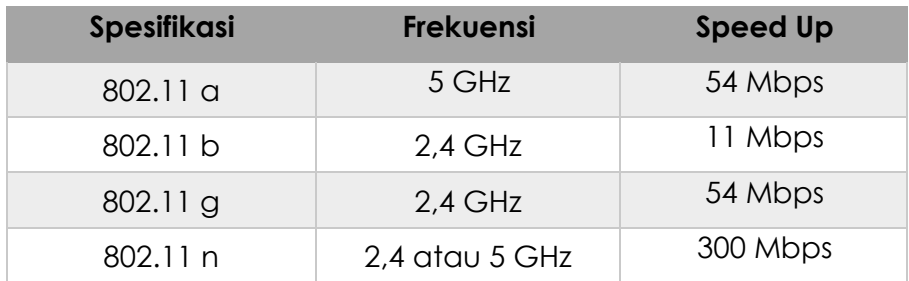

# **Wirelles Band**

Band merupakan mode kerja frekuensi dari suatu perangkat wireless untuk menghubungkan 2 perangkat, keduanya harus bekerja pada band frekuensi yang sama. Band yang ada di list berikut bergantung pada jenis wireless card yang digunakan.

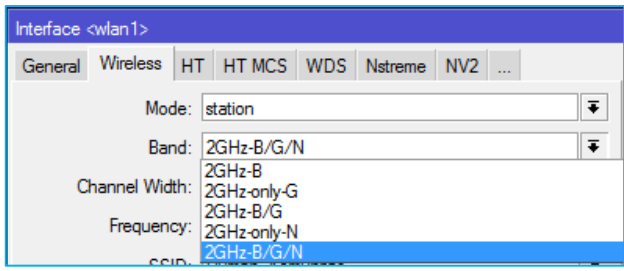

# **Frekuensi Channel**

Adalalah pembagian frekuensi dalam suatu band dimana AP beroperasi. Nilai channel bergantung pada band yang dipilih, kemampuan wireless card, dan regulasi frekuensi pada suatu negara.

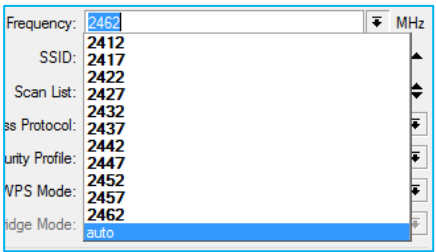

Range frequency channel masing masing band :  $- 2.4$  GHz = 2312 – 2399 MHz

 $-5$  GHz = 4920 – 6100 MHz

### **Channel Width**

Rentan frekuensi batas bawah dan batas atas dalam 1 channel/kanal. Mikrotik dapat mengatur beberapa lebar channel yang akan digunakan. Default lebar channel yang akan digunakan adalah : 22 Mhz (ditulis 20 MHz).

Lebar channel dapat dikecilkan 5 MHz untuk meminimalil frekuensi, atau dibesarkan 40 MHz untuk mendapatkan throughtput yang lebih besar.

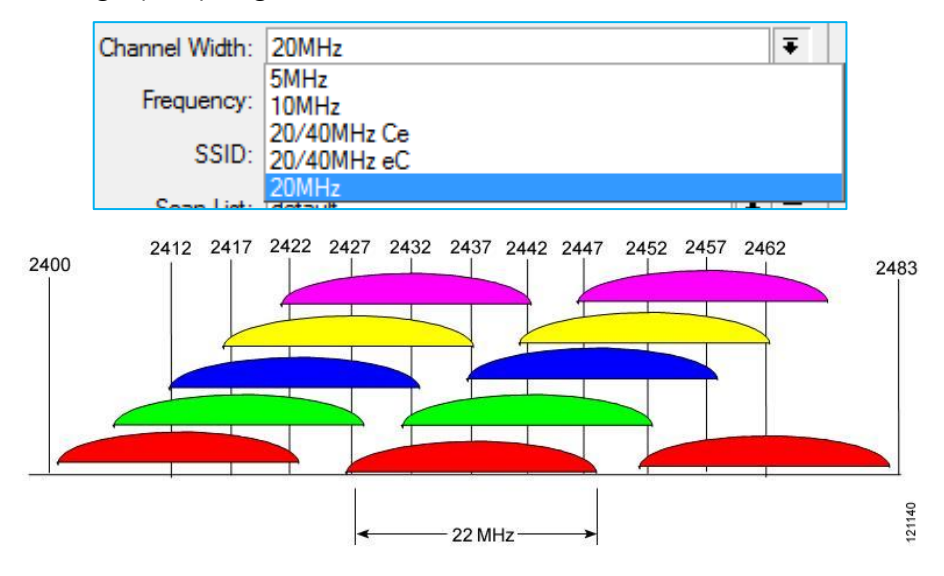

# **Wireless Connection**

Koneksi terjadi antara AP dengan 1 atau lebih station. Syarat terjadi koneksi wireless adalah kesamaan SSID dan Band. Station akan secara otomatis mengikuti channel frekuensi pada AP. Station hanya dapat melakukan scan AP dengan list frekuensi yang di set pada station. Mode interface wireless mikrotik :

### **AP Mode**

- AP Bridge, fungsinya sebagai Access Point
- Bridge, hamper sama seperi AP Bridge, bedanya mode ini hanya bisa dikoneksikan oleh 1 station saja atau dalam mode point to point.

#### **Station Mode**

- Station, Scan dan connect AP dengan frekuensi dan SSID yang sama, tidak bisa di bridge
- Station WDS, sama dengan station namun bedanya mode ini dapat membentuk koneksi WDS (Wireless Distribution System) dengan AP yang menjalankan WDS.
- Station Pseudobridge, sama seperti station, dengan tambahan MAC Address Translation untuk fungsi bridge.
- Station Pseudobridge Clone, sama seperti Station Pseudobridge, namun menggunakan Station Pseudobridge Clone address untuk konek ke AP.

### **Special Mode**

- Alignment Only, mode transmit terus menerus digunakan untuk positioning antena jarak jauh
- Nstreame dual slave, digunakan untuk system nstreame dual slave (dual antenna)

- WDS Slave, sama seperti AP Bridge, namun melakukan scanning ke SSID yang sama dan melakukan koneksi menggunakan WDS, apabila link terputus akan melanjutkan scanning.

#### **Wireless Access Point**

#### **Topology**

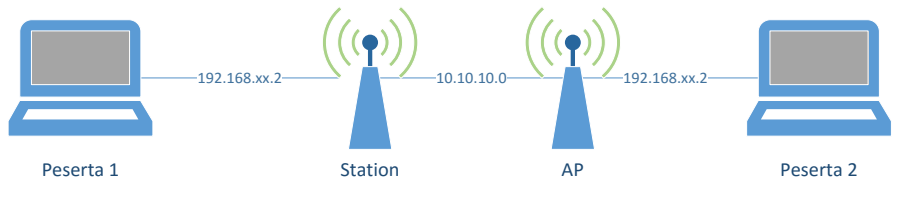

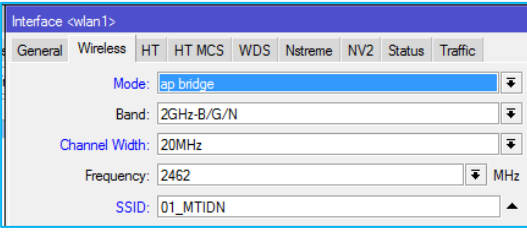

Terdapat 2 RB, buatlah masing masing menjadi AP & Station, samakan SSID, band & Frekuensinya.

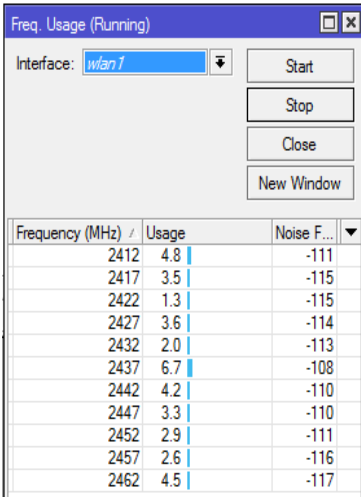

- -Tambahkan IP Address pada masing masing WLAN pada AP dan station, bedakan untuk tiap pasangan.
- -Pastikan link sudah terkoneksi dan dapat dilakukan ping ke mmasing masing address.
- -Coba gunakan tool freq usage dan snooper untuk mencari signal freq yang maksimal (max ccq).

Lakukan test ping & bandwith menggunakan /tools bandwith test.

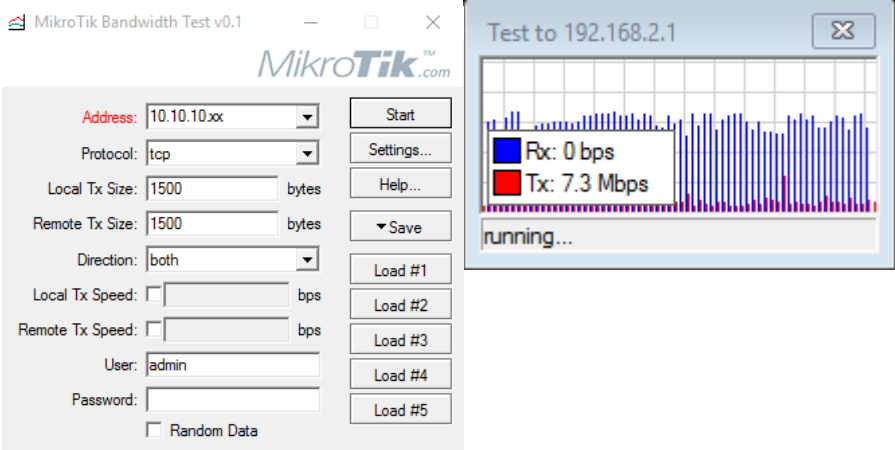

#### **Virtual Access Point**

Akan menjadi Child dari real interface wlan dan dapat di set SSID yang berbeda namun menggunakan frequency dan band yang sama dengan wlan induk. Virtual AP bersifat sama seperti AP yaitu :

- Dapat dikoneksikan dengan station atau client
- Sebagai DHCP Server
- Sebagai Hotspot server

Cobalah membuat Virtual AP sebanyak banyaknya dengan SSID yang berbeda beda untuk setiap virtual AP.

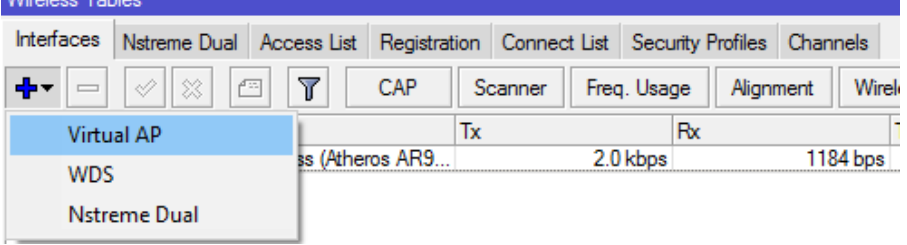

Setting SSID, Security, dan option lainnya sesuai dengan kebutuhan, dan pastikan Virtua AP berhasil menjadi list child main AP.

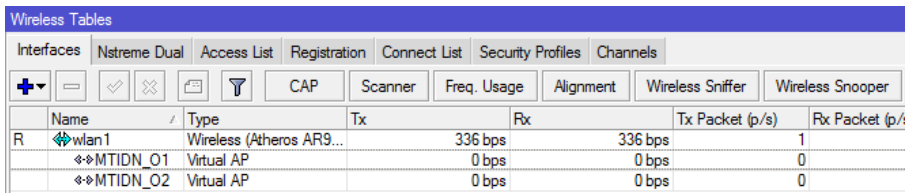

Dan gunakan tool scanning adan snooper dari router peserta lain untuk mengamatinya.

# **Rate Flapping (Rate Jump)**

Terjadi karena naik turunnya data rate sehingga link tidak stabil. Hal ini dapat dicegah dengan memilih data rate yang lebih rendah agar link lebih stabil. Menu Wirelles > Registration.

Misalkan untuk contoh dibawah ini, link akan lebih stabil apabila rate diturunkan menjadi 36 Mbps.

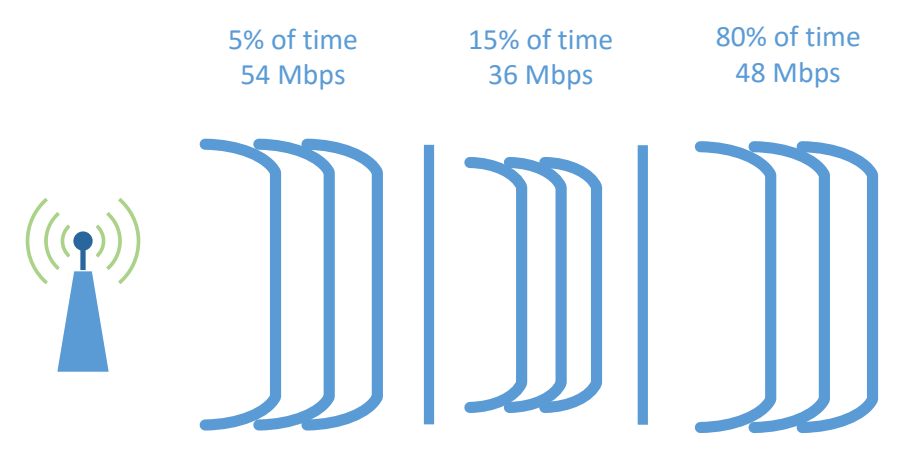

# **Access & Connection List**

Digunakan untuk fitur keamanan wireless yakni dengan teknik filtering mac-address.

- **Mode Access Point**, pembatasan hak akses dapat dilakukan dimana AP hanya dapat dikoneksikan oleh station yang sudah terdaftar (access list)
- **Mode Station**, agar tidak tertipu oleh SSID AP yang sama, dapat di lock dengan MAC Address Filtering (Connect List)

#### **a) Access List**

Mengatur client/station mana saja yang diizinkan untuk terkoneksi dengan interface wireless AP.

Menu */wireless access-list*

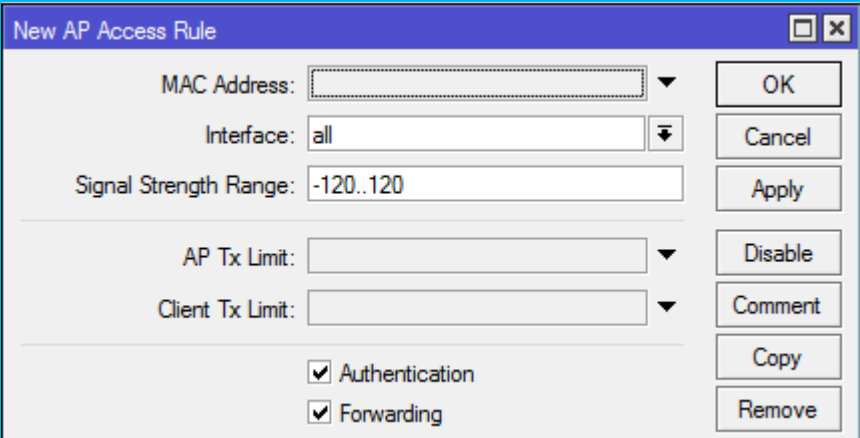

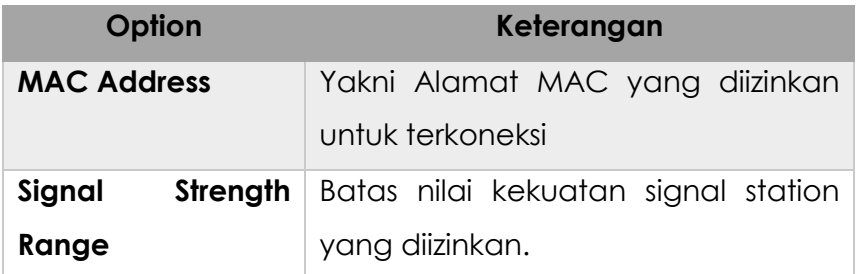

#### **b) Connection List**

Membatasi AP mana saja yang diizinkan untuk terkoneksi dengan interface wireless suatu station.

Menu /Wireless connection-list

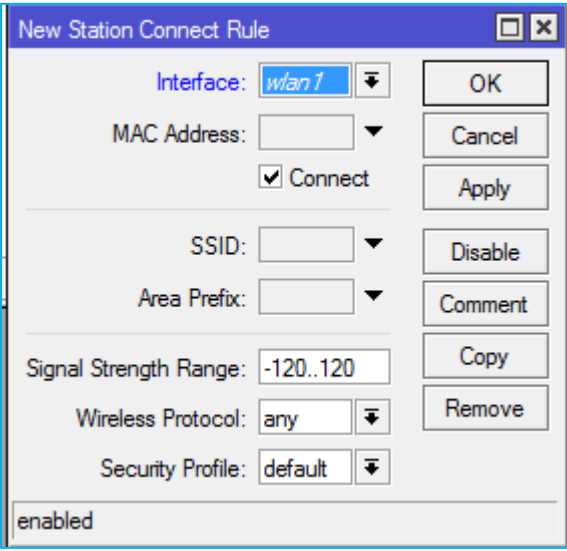

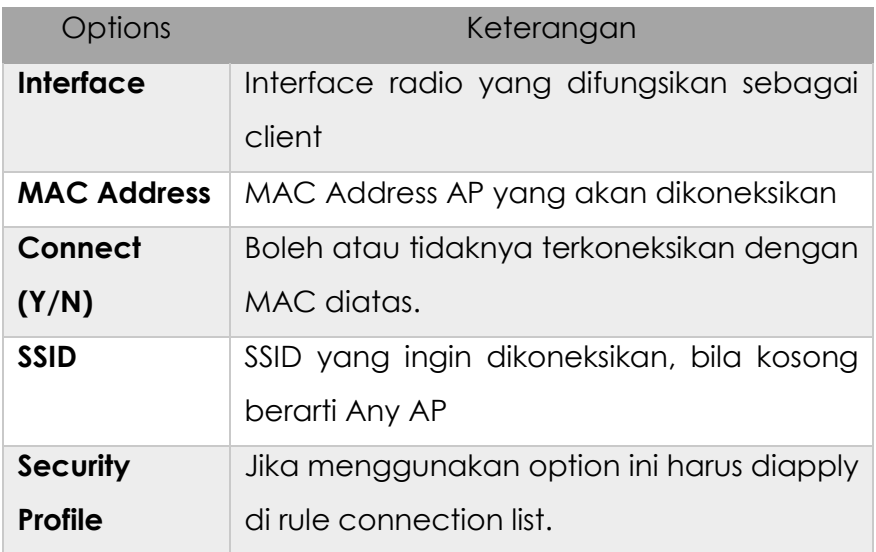

#### **c) Registration List**

Berisi data AP/Station yang sedang terkoneksi. Untuk mempermudah entri informasi AP atau Station kedalam Access List maupun Connection List dapat mengambil informasi dari Registered List.

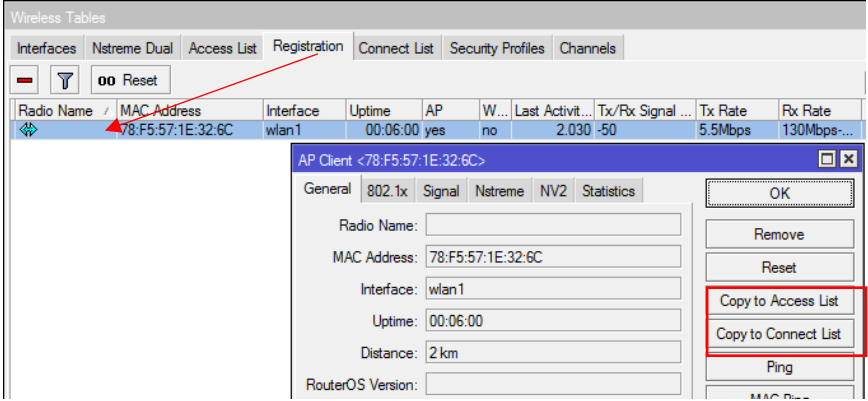

#### **d) Default Authenticated**

*Uncheck default authenticated* untuk menggunakan pilihan Connection List atau Access List baik pada AP atau Station.

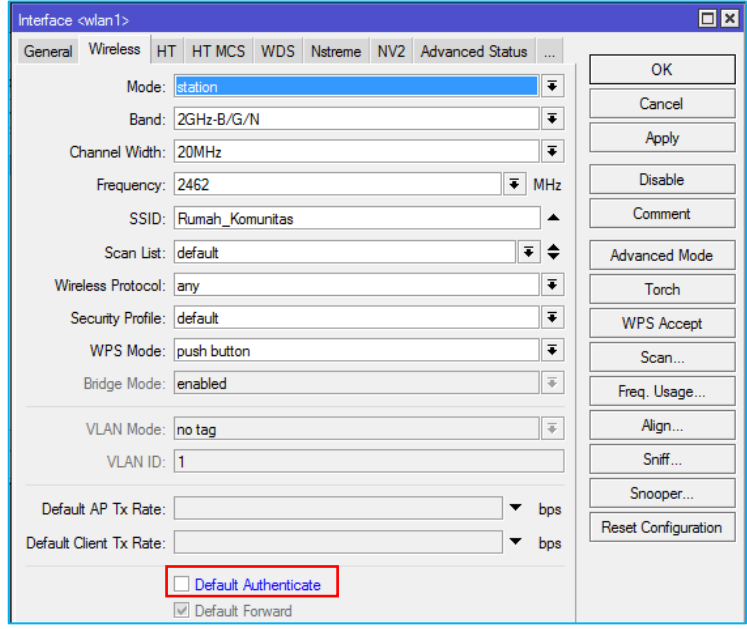

#### **e) Default Forward**

Only Access Point mode. Digunakan untuk perizinan komunikasi antar client/station yang terkoneksi dalam 1 AP.

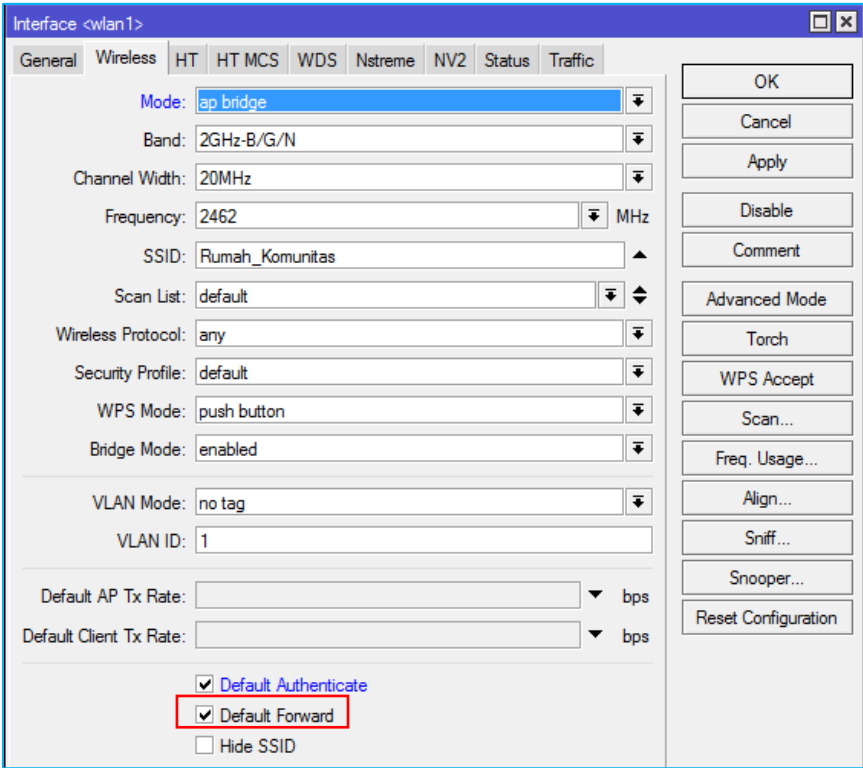

#### **f) MAC Address Filtering Lab**

#### **Topolgy**

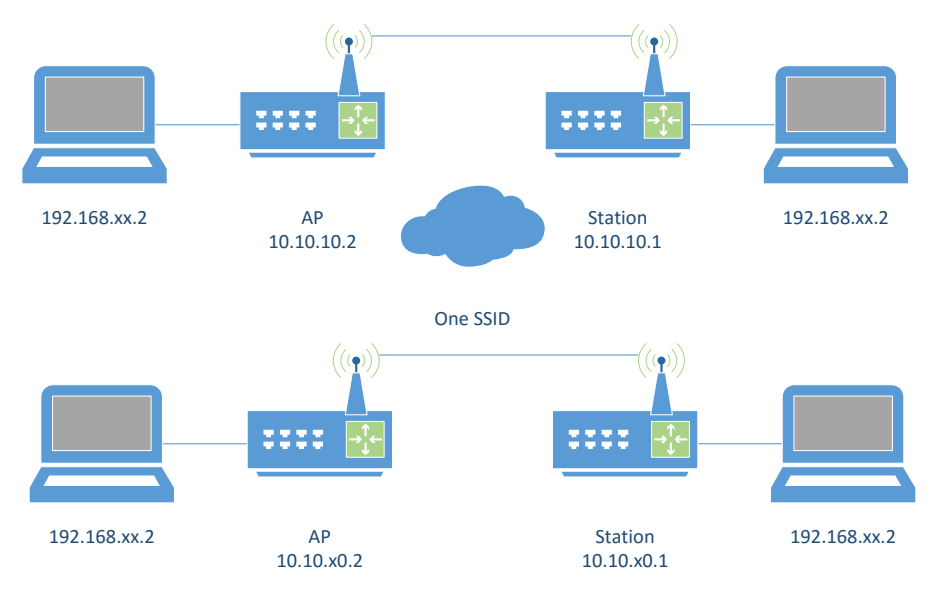

#### **Langkah Kerja**

- Cobalah untuk memfilter MAC Address agar koneksi PTP dengan partner anda tidak mudah dikacaukan oleh koneksi lain.
- Masukan data MAC Address wireless partner ke list yang benar. Station ke Connection List, AP ke Access List.

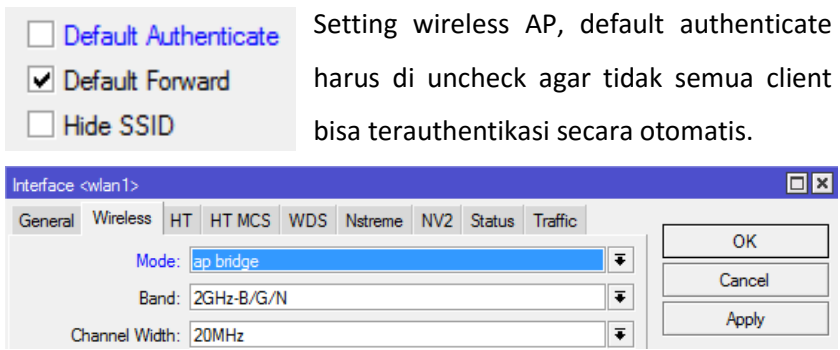

#### **Wireless Encryption & LAB**

Selain MAC Filtering terdapat metode keamanan lainnya :

- Authentication (WPA-PSK, WPA-AEP)
- Enkripsi (AES, TKIP, WEP)
- Tunnel

Menu /Wireless Security-Profile

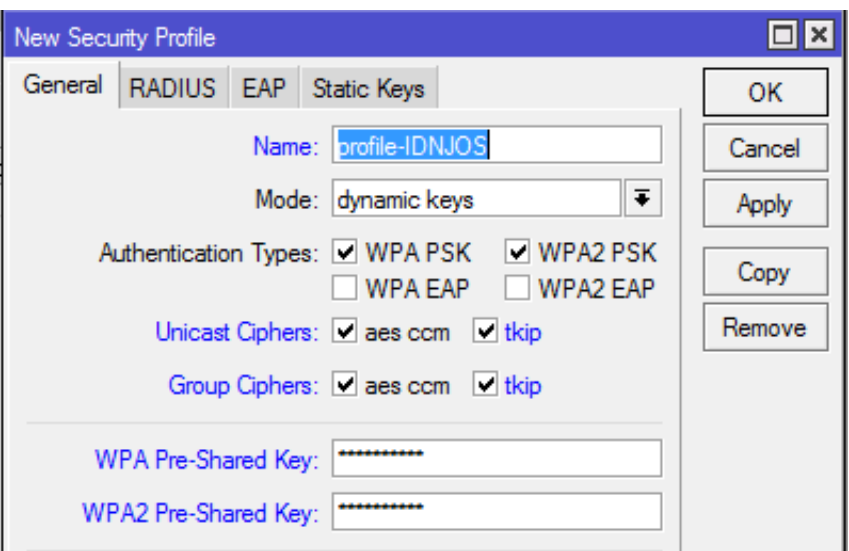

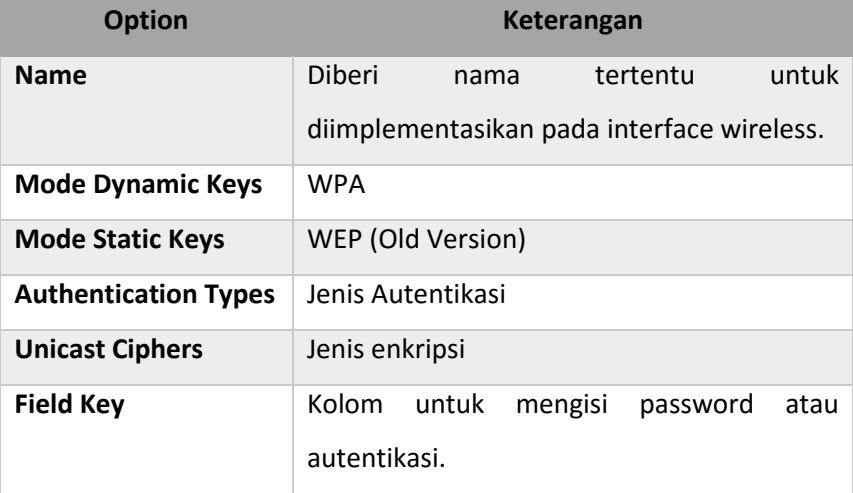

Kemudian implementasikan pada wireless interface dengan cara double klik pada interface wireless dan ubah security profile ke profil yang sudah dibuat.

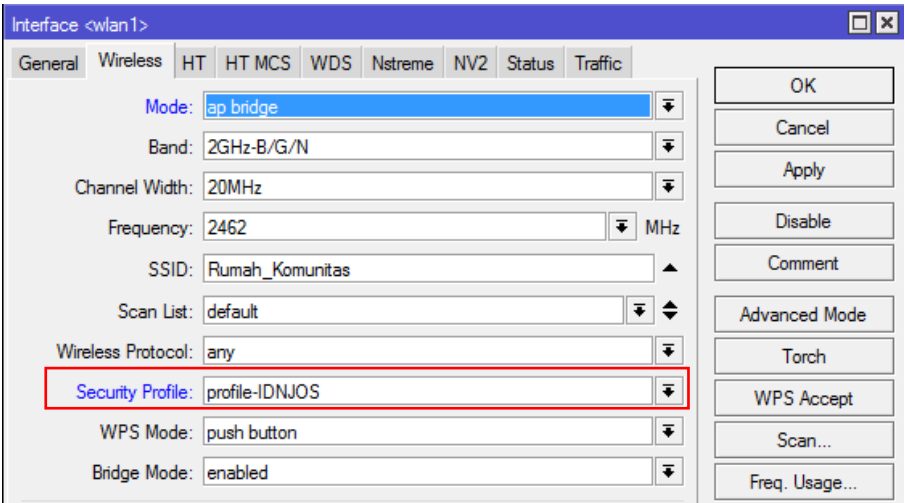

Security profile dapat diterapkan pada mode AP ataupun Station. Perbedaannya adalah ketika di *Mode AP*, maka security profile ini digunakan untuk station dalam mengautentikasi password wifi. Sedangkan pada *Mode Station*, digunakan untuk autentikasi ke AP (harus sama dengan AP).

# **MODULE 4 FIREWALL**

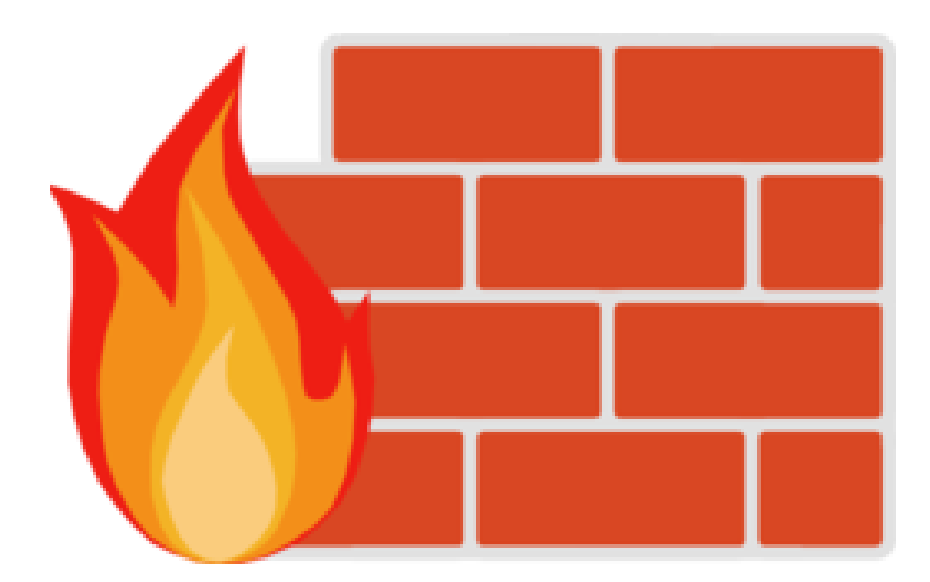

# **About Firewall**

- melindungi router dan jaringan dari akses yang tidak dikehendaki baik dari luar (internet) maupun client (local).
- Filtering access
- Dalam mikrotik firewall diimplementasikan dalam fitur filter rule dan NAT

# **Firewall Chain**

3 default chain yang otomatis dilewati traffic dalam mikrotik router dan tidak dapat dihapus :

- Input, untuk memproses paket yang **memasuki router** melalui salah satu interface dengan Dst IP Address merupakan salah satu IP Address router. Paket tidak bisa melewati router jika bertentangan dengan aturan chain input.
- Forward, untuk memproses paket yang melewati router
- Output, untuk memproses paket berasal dari router dan meninggalkan melalui salah satu interface.

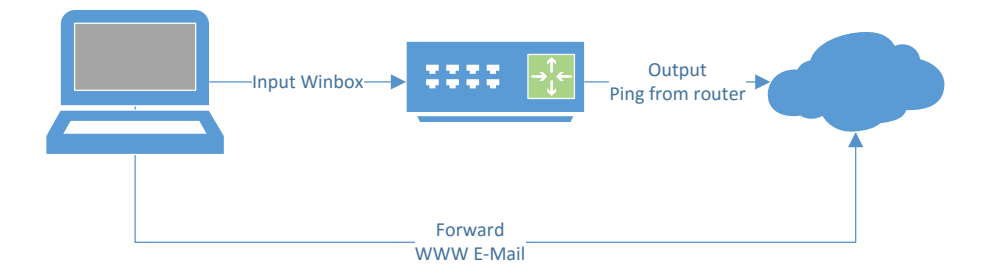

# **Rule Chain**

- Aturan chain dibaca oleh router dari atas kebawah
- Paket dicocokan dengan kriteria umum dalam suatu chain, apabila cocok paket akan melalui kriteria umum chain berikutnya kecuali di passthrough
- Chain bekerja berdasarkan prinsip IF … THEN … (Syarat … Tindakan …)
- IF Condition

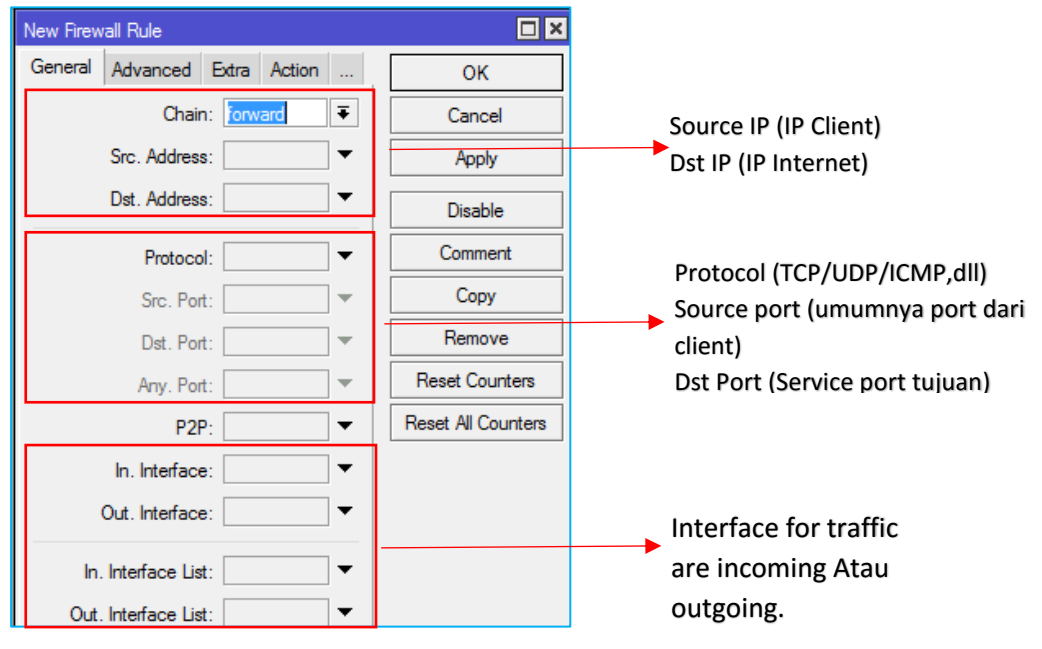

#### Then Condition

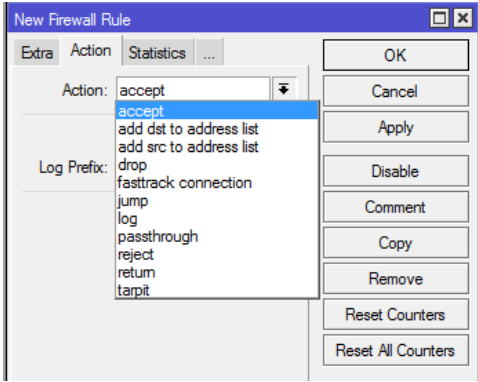

accept - accept the packet. Packet is not passed to next firewall rule. add-dst-to-address-list - add destination address to address list specified by address-list parameter add-src-to-address-list - add source address to address list specified by address-list parameter drop - silently drop the packet jump - jump to the user defined chain specified by the value of jump-target parameter 1og - add a message to the system log containing following data: in-interface, out-interface, src-mac, protocol, src-ip:port->dst-ip:port and length of the packet. After packet is matched it is passed to next rule in the list, similar as passthrough passthrough - ignore this rule and go to next one (useful for statistics). reject - drop the packet and send an ICMP reject message return - passes control back to the chain from where the jump took place tarpit - captures and holds TCP connections (replies with SYN/ACK to the inbound TCP SYN packet)

#### **Firewall Strategy**

Terdapat 2 metode, yakni :

- Dro few, accept any
- Accept few, drop any

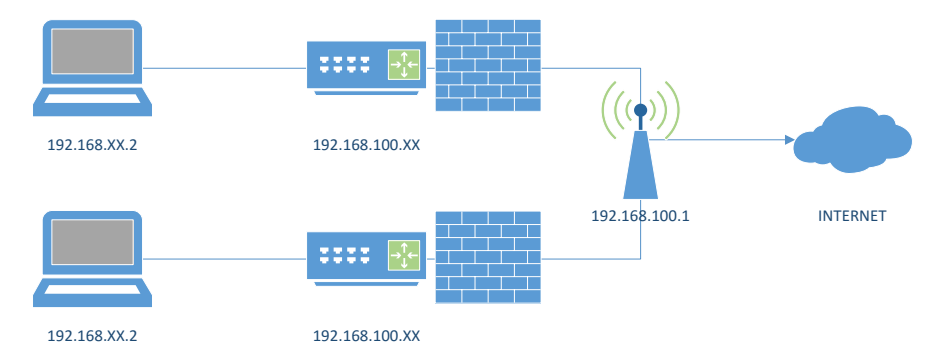

Accept few & Drop Any, hanya IP Laptop yang bisa mengakses

router

- Chain input, karena akan melakukan filter traffic ke router
- Buat IF Condition di menu IP > Firewall > Filter Rules > General

Jika (IF) ada traffic menuju ke router (chain = input) yang berasal dari IP Laptop (src address = 192.168.xx.2)

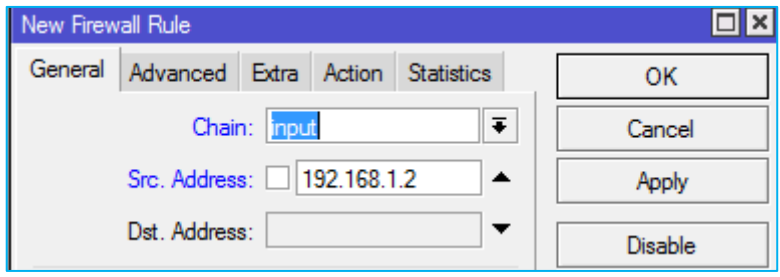

- Buat THEN condition di tab menu action, paket akan di terima "Accept"

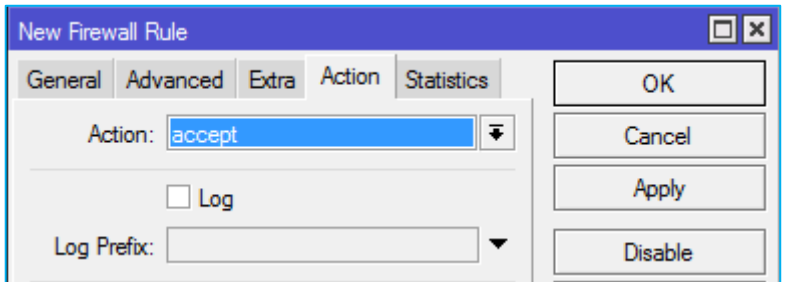

- Setelah membolehkan IP Laptop mengakses router, selanjutnya adalah memblok semua IP kecuali IP laptop itu sendiri.
- Buat IF Condition, Jika ada traffic yang masuk siapapun itu

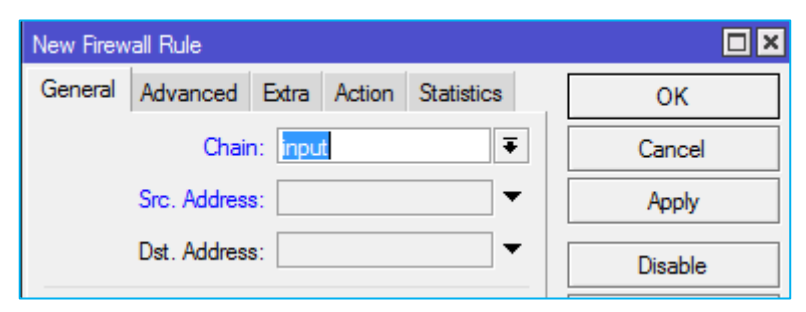
- Then condition, maka akan di drop

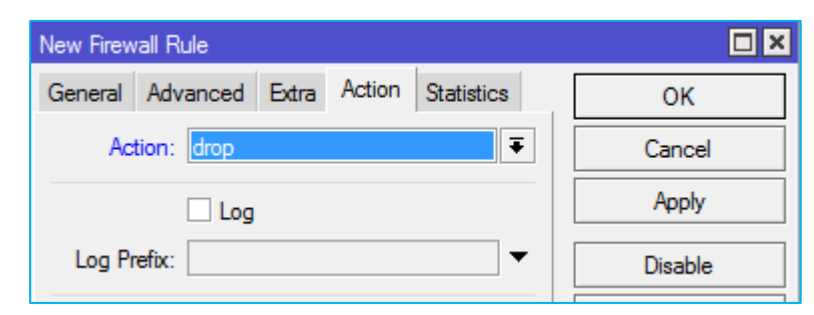

- Akan ada 2 chain rule, perhatikan jumlah bytes pada setiap chain rule ketika melakukan akses ke router, bertambahkah ? Cobalah melakukan akses ping, akses web, atau remote winbox

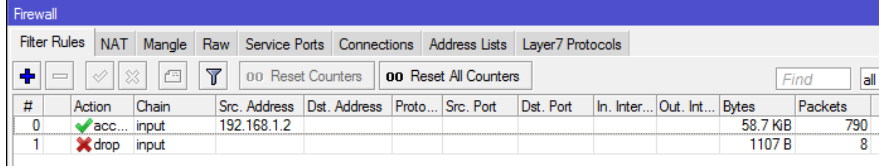

Drop Any & Accept Few, drop any paket kecuali dari IP Laptop

- Pada IF Condition tanda seru "!" berarti selain (Selain IP Laptop)

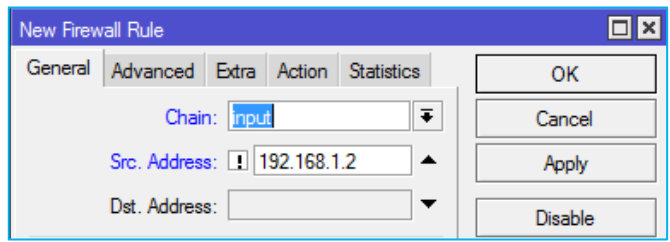

- Maka akan di Drop

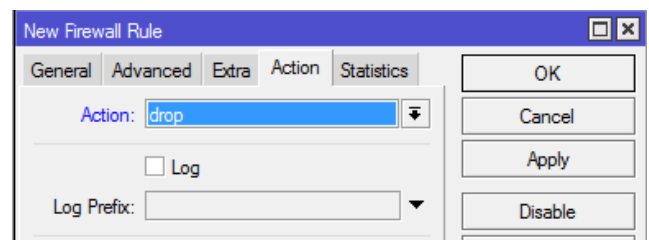

### **Firewall Logging**

Adalah fitur untuk mencatat aktifitas yang jaringan inginkan dan ditampilkan pada log.

Log Ping ke IP Interface Router

- Buat filter rule pada IP > Firewall > Filter Rules, untuk tagging semua ICMP yang mengarah ke kedalam router melalui interface ether1. Atau menggunakan script yang dieksekusi di terminal :

*chain=input protocol=icmp in-interface=ether1 action=log* 

### *log-prefix="pinger"*

- Coba ping dari laptop menuju interface IP ether 1

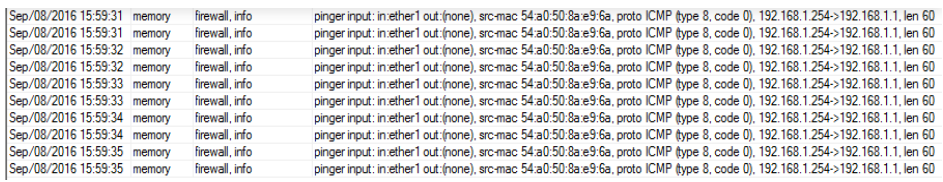

## **Block Situs Tertentu**

Topology

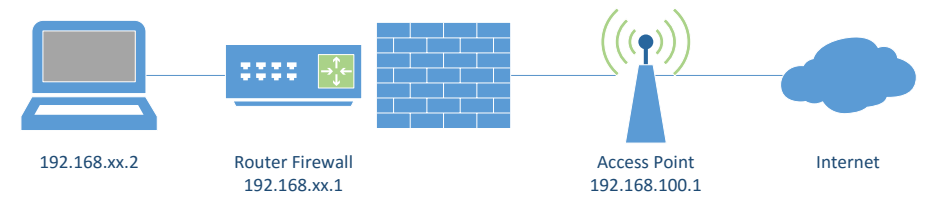

Membatasi akses client agar tidak bisa mengakses situs tertentu.

Misalnya situs [http://idn.id.](http://idn.id/)

Langkah Kerja :

- Cek IP Address suatu domain

Command > ping idn.id

```
C:\>ping idn.id
Pinging idn.id [104.152.168.20] with 32 bytes of data:
```
Berdasarkan informasi yang didapatkan bahwa idn.id memiliki IP Address 104.152.168.20.

- Filter rule

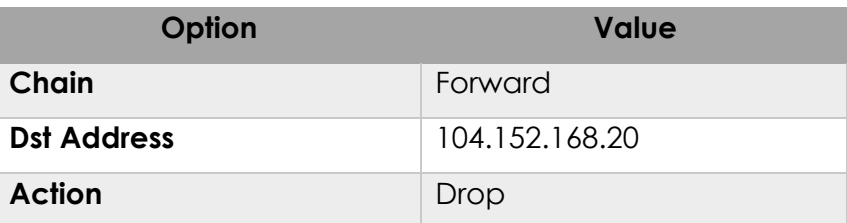

Implementasikan rule tersebut pada RB anda.

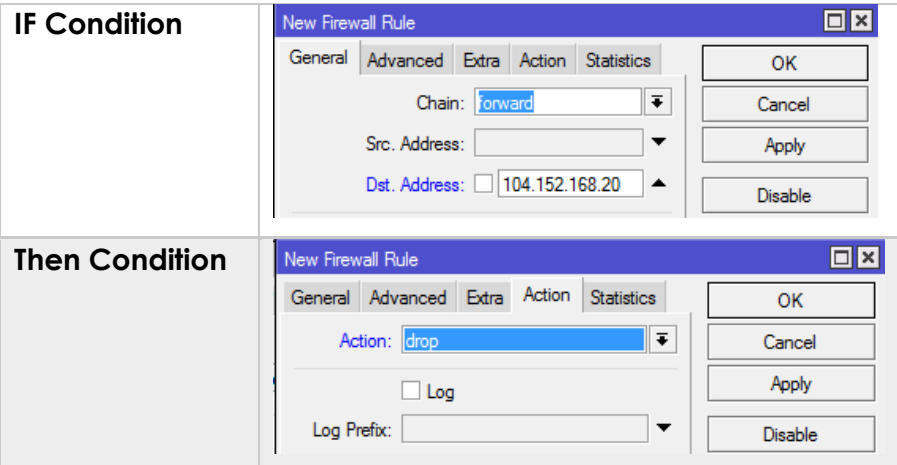

Jika suatu domain memiliki banyak IP seperti youtube, bisa menggunakan langkah ini secara berulang dengan entri IP satu persatu. Atau

Gunakan Address List untuk mendefinisikan beberapa IP Address suatu domain sebelum dibuatkan rule diatas.

### **Address List Block**

Misalkan disini akan memblok suatu situs yang memiliki banyak IP. Contohnya adalah YouTube. Untuk mencari tahu informasi IP Address youtube bisa menggukan nslookup.

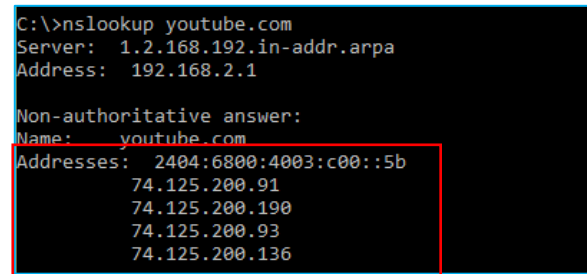

Masuk ke menu /firewall address-list

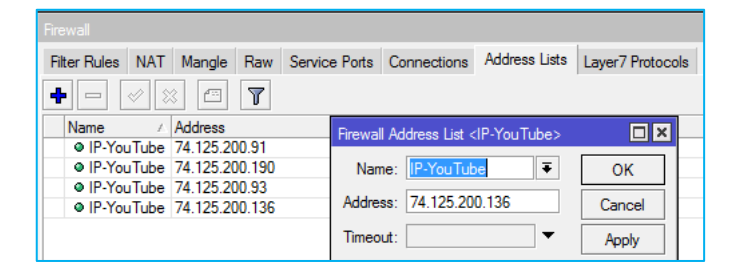

Buat filter rule dengan ketentuan sebagai berikut

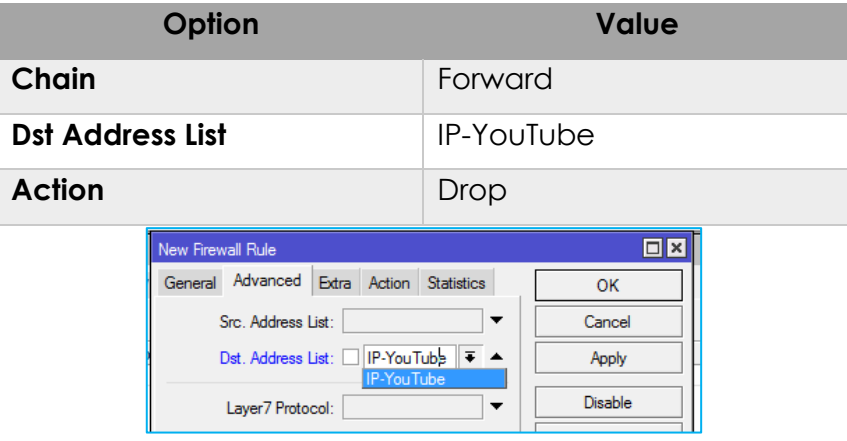

Kita juga dapat mengatur client mana saja yang diizinkan untuk akses ke YouTube dengan mengatur Src Address pada filter rule atau mendefinisikan dahulu IP Address client pada access list.

### **Connection Tracking & State**

Untuk melihat **Connection Tracking** lihat menu IP > Firewall > Connection.

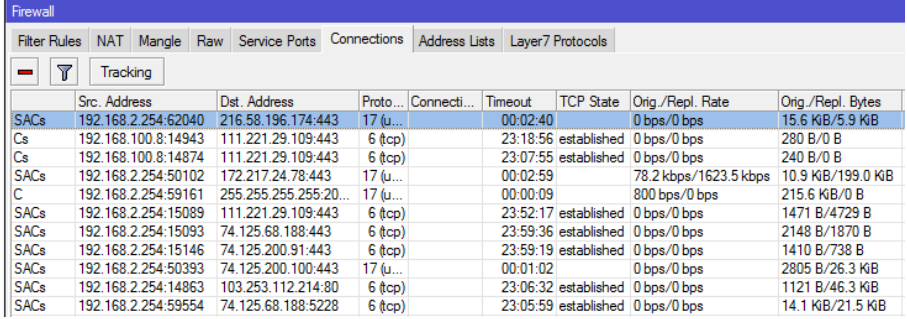

Connection Tracking memiliki kemampuan untuk melihat informasi koneksi yang melewati router seperti source dan destination IP & Port yang sedang digunakan, status koneksi, tipe protocol, dan lain lain.

Setiap paket data memiliki status koneksi **(Connection State)**  yang dapat dilihat pada Connection Tracking. Status koneksi :

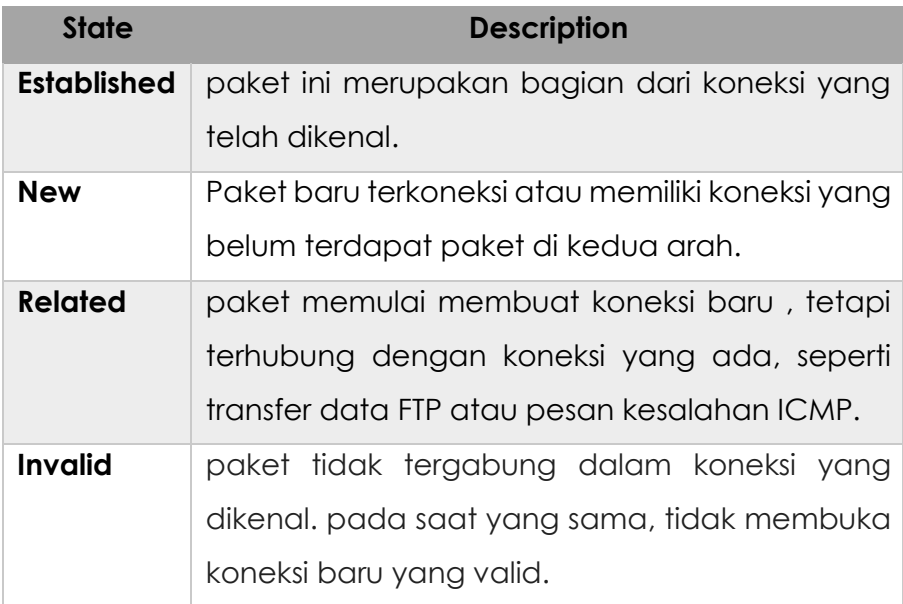

### Gambaran Connection State

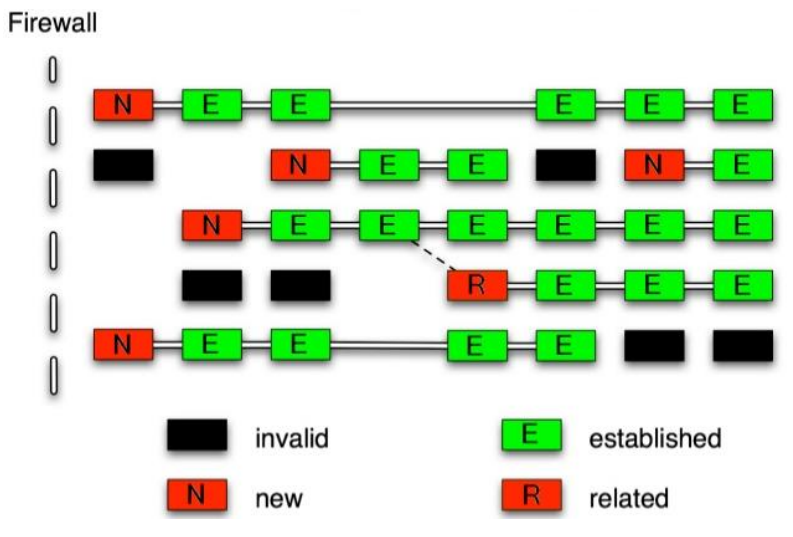

### **Membuat Rule Connection State**

Fungsi : menghemat resource & keamanan jaringan.

a) Membuat filter rule untuk connection state valid

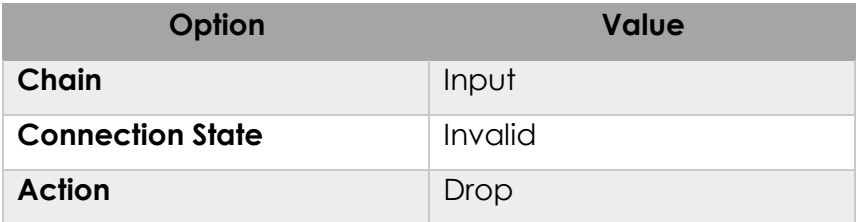

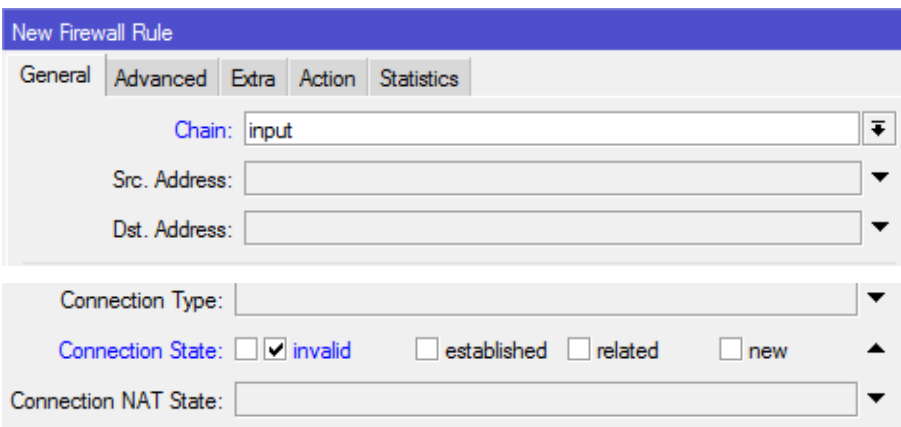

Dengan cara buatlah untuk connection state yang lain dengan nilai yang berbeda.

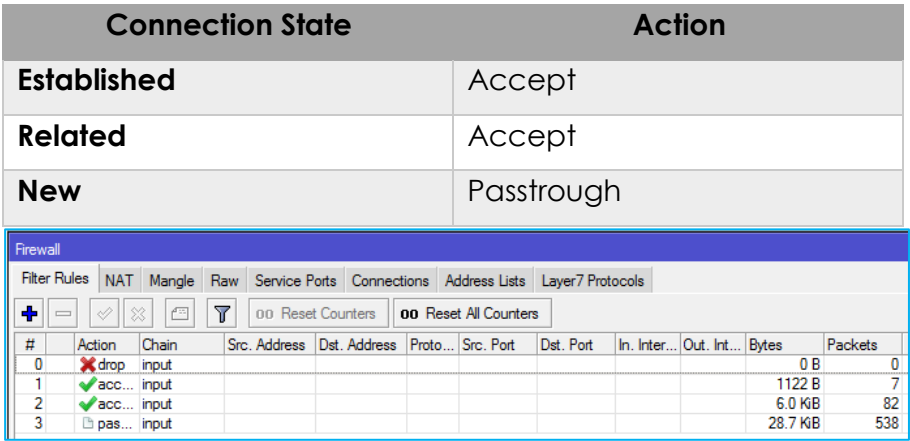

Menghemat resource karena proses filtering selanjutnya akan dilakukan ketika koneksi dimulai (Connection State = New).

#### **Network Address Translation (NAT)**

Adalah suatu metode untuk menghubungkan lebih dari satu computer ke jaringan internet dengan menggunakan satu alamat IP Public. NAT digunakan karena ketersediaan IP Public, selain itu digunakan karena alasan keamanan, kemudahan, fleksibilitas dalam administrasi jaringan. 2 Type NAT

- Source NAT, untuk paket yang berasal Network yang di NAT (LAN), action masquerade. Command :

*ip firewall nat add chain=srcnat action=masquerade out-*

*interface=wlan1*

Keterangan :

Paket dari interface manapun yang keluar melalui interface public (wlan1) akan di bungkus (masquerade) dan ditranslasikan menjadi IP Public.

- Destination NAT, untuk paket yang menuju ke jaringan yang di NAT. biasanya digunakan untuk mengakses service local dari luar jaringan, digunakan juga untuk membelokan port dari natted network ke port tertentu pada router atau IP dan port lain diluar router.

### **Membuat Rule DMZ (DeMilitarized Zone)**

adalah suatu servis tertentu dalam zona privat (LAN) yang dapat diakses dari luar (internet) dengan metode port forwarding.

Accessing Web Server Local dari Internet

Fungsikan salah satu client pada LAN 1 sebagai web server yang bisa diakses dari IP luar (WAN)

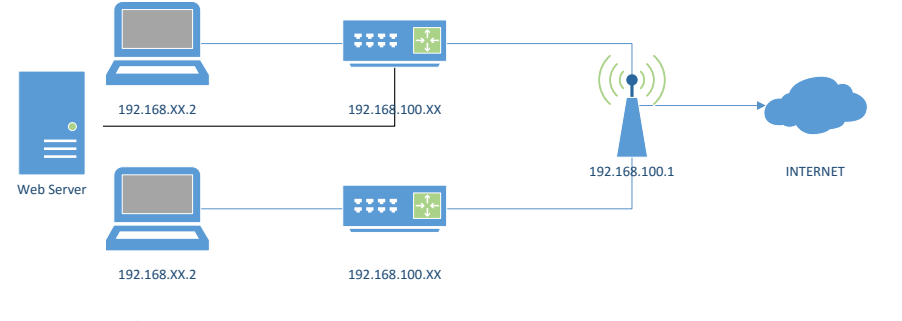

Mengaktifkan Web Server, bisa menggunakan  $\frac{1}{2}$ 

> $\overline{\phantom{a}}$  $\overline{\phantom{a}}$

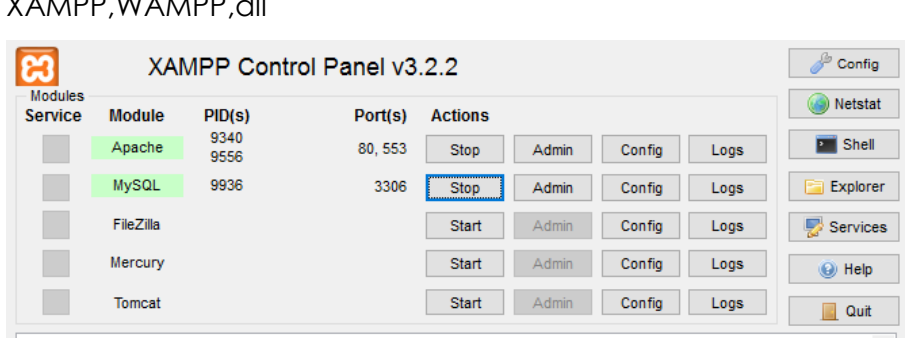

Buat rule firewall nya sebagai berikut (Firewall > NAT)

```
New NAT Rule
                                                                                           \Boxx
 General Advanced Extra Action ...
                                                                                  OK
                 Chain: dstnat
                                                            \overline{\bullet}Cancel
        Src. Address:
                                                            \blacktriangledownApply
        Dst. Address:
                                                             \overline{\phantom{a}}Disable
                                                                              Comment
              Protocol: 6 (tcp)
                                                       ∓∣▲
                                                                                Copy
             Src. Port:
                                                            \overline{\phantom{a}}Dst. Port: 30
                                                                              Remove
                                                            \blacktriangleReset Counters
             Any. Port:
                                                             \overline{\phantom{a}}Reset All Counters
         In. Interface:
                                                             \overline{\phantom{0}}Out. Interface:
                                                             \overline{\phantom{a}}
```
Chain = dstnat, protocol = tcp, dst-port = 80

 $action = dshat, to-address = 192.168.100.2, port =  $80$$ 

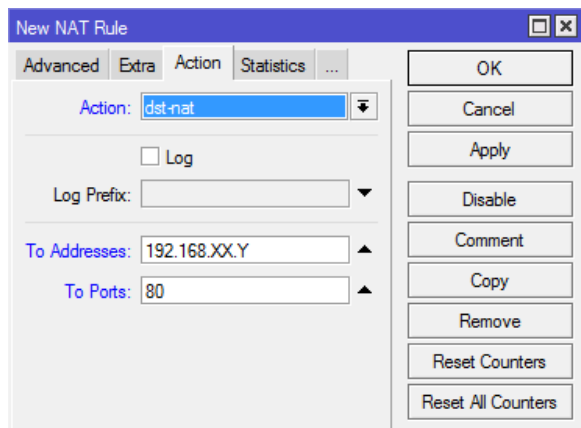

Rule ini dapat diartikan jika kondisi traffic menuju jaringan yang di NAT (LAN 1), pada protocol TCP Port 80 (http), maka akan diarahkan ke IP Web Server pada LAN 1.

Untuk mencoba hasil dstnat coba akses IP WLAN1 router peserta 1 via web browser dari LAN 2. Kemudian coba nonaktifkan rule dan akses kembali.

# **Hotspot Mikrotik**

Fungsi : memberikan layanan jaringan di area public dengan media kabel atau nirkabel.

Rule : Ketika user membuka web page maka router akan memeriksa apakah pengguna terautentikasi atau tidak. Jika tidak, maka akan diredirect ke hotspot login page yang memerlukan username dan password. Tapi jika informasi benar, maka router akan menerima user kedalam system dan memberikan akses kedalam jaringannya.

Penggunaan hotspot dihitung berdasarkan Time, Data Up/Down (Volume). Selain itu dapat juga dilakukan limited bandwith berdasarkan keduanya.

Topology

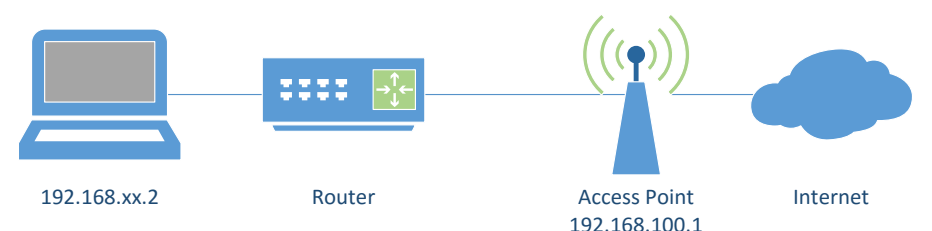

## **Setup Hotspot**

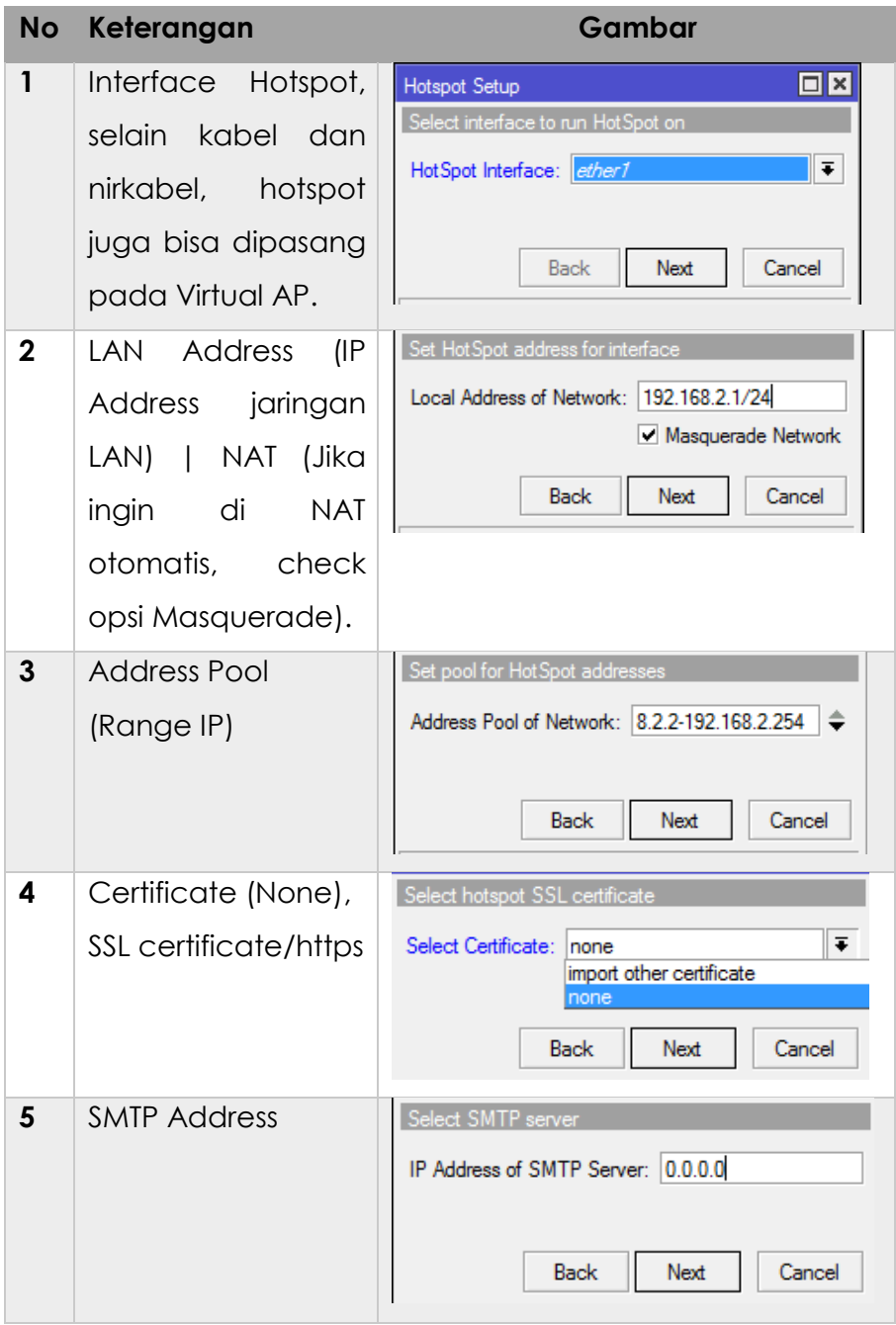

Menu : IP > Hotspot > Servers > Hotspot Setup

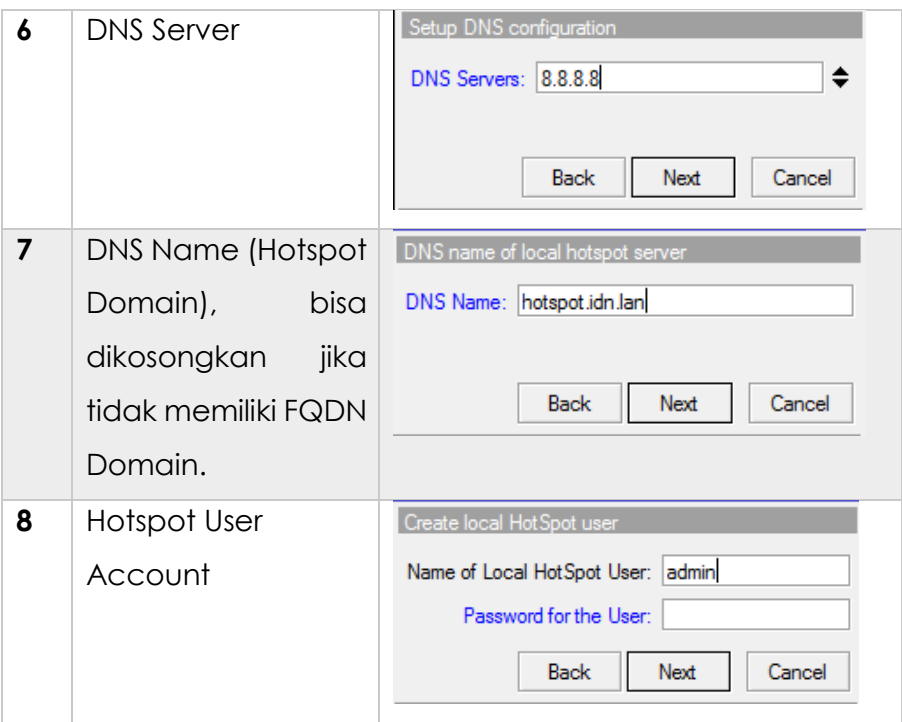

Hotspot sudah bisa running, namun beberapa parameter lain harus kita pelajari untuk memaksimalkan Hotspot di Mikrotik.

## **Hotspot Server Profile**

Fungsi : Menyimpan konfigurasi umum dari hostspot server. Profile ini digunakan untuk grouping beberapa hotspot server dalam 1 router juga terdapat konfigurasi yang berpengaruh pada user hotspot seperti Mode Autentikasi. 6 Mode Autentikasi

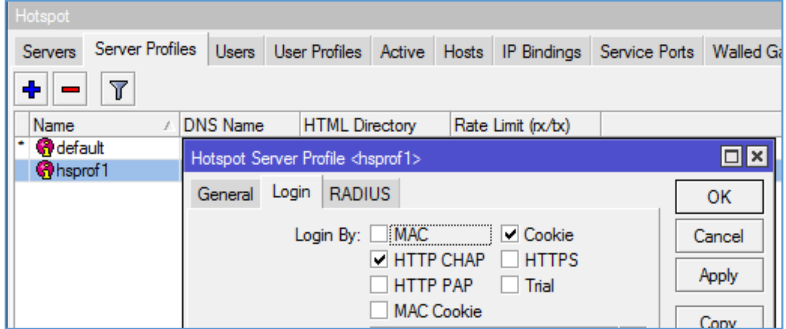

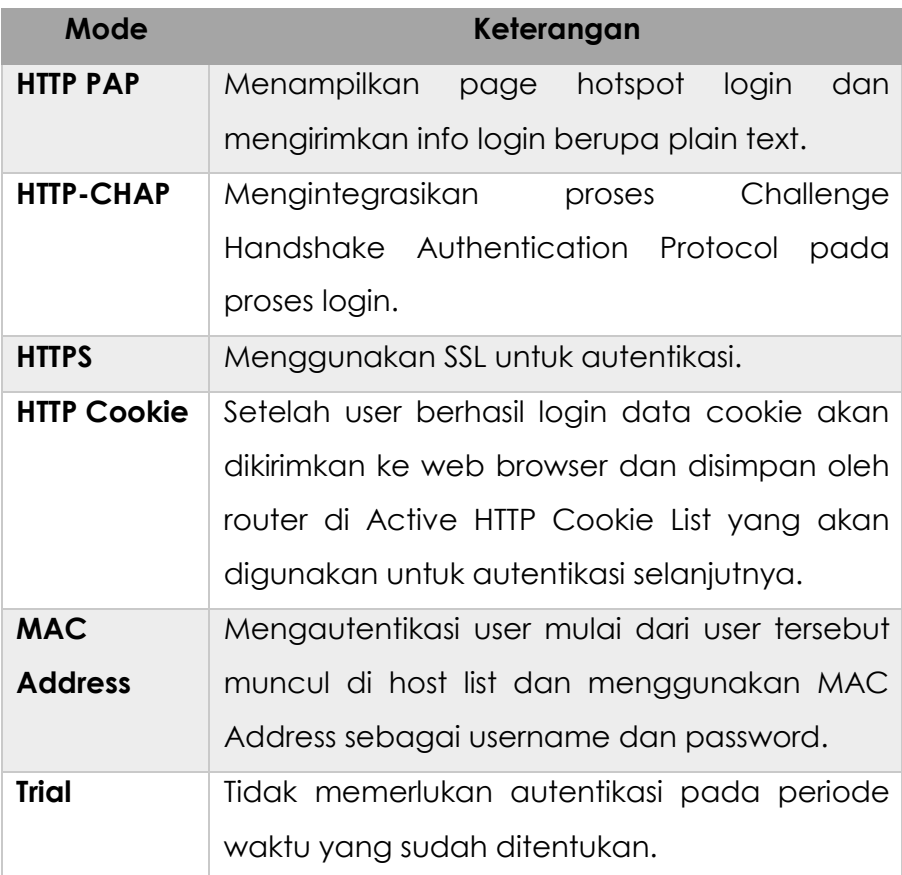

## **Hotspot User Profile**

Fungsi : Menyimpan konfigurasi umum dari group user yang memiliki pengaturan yang sama.

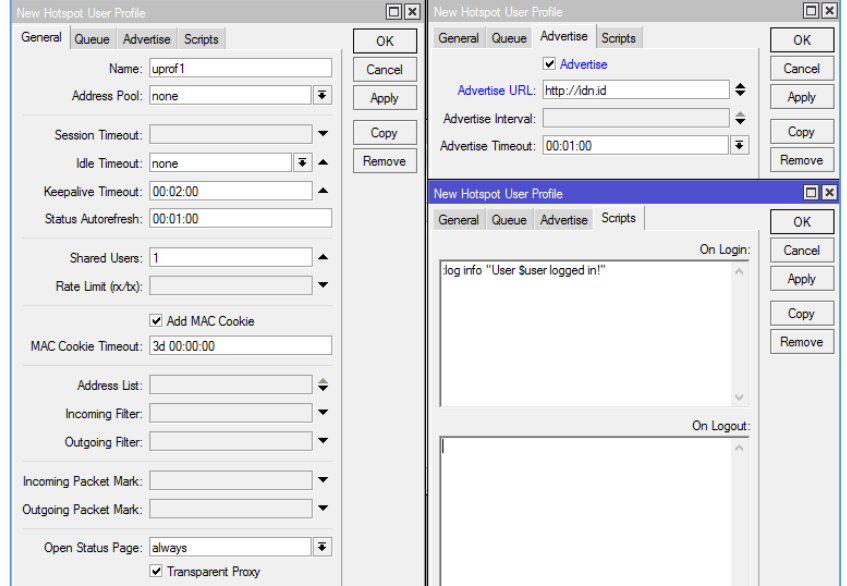

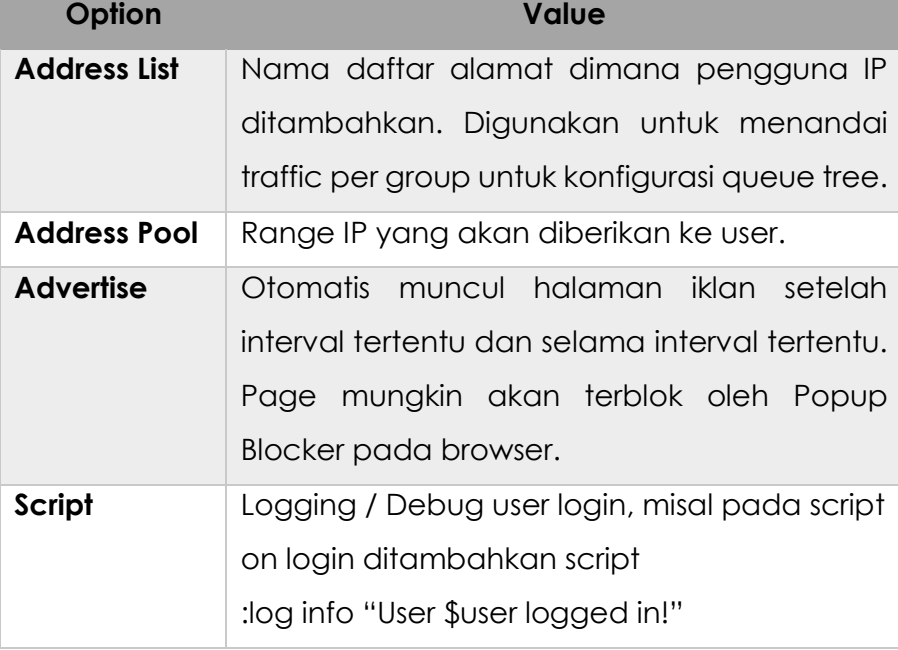

Coba setting supaya login dan logout tercatat dalam log.

### **User Profile**

Halaman dimana username, password, dan profile disimpan. Beberapa limitasi yang ditentukan di page ini adalah :

- Uptime Limit & Bytes in /Bytes Out. Jika telah mencapai limitasi maka user tersebut akan expired dan tidak dapat digunakan lagi.
- IP Address yang spesifik bisa diberikan kepada user tertentu. Selain itu juga bisa dibatasi dengan MAC Address.

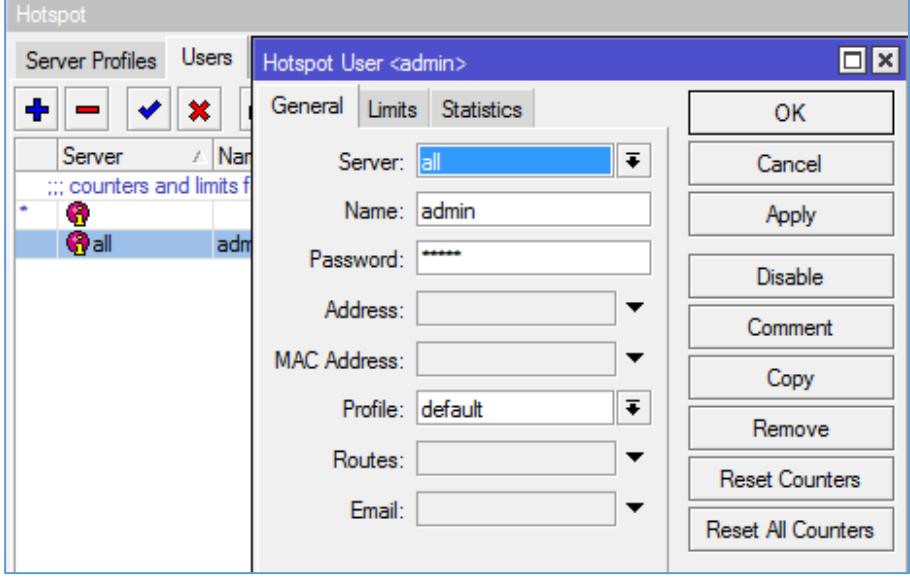

Parameter Limits :

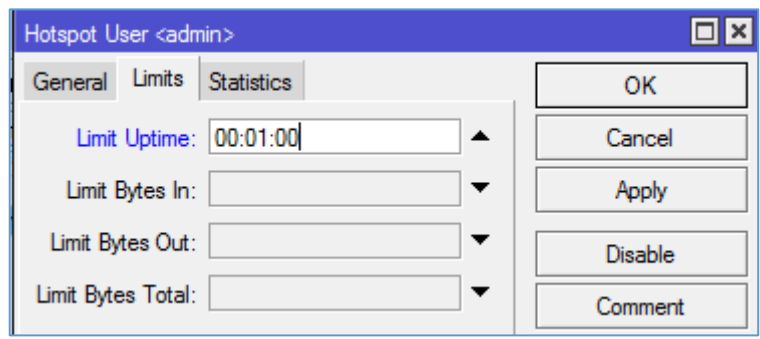

#### Keterangan

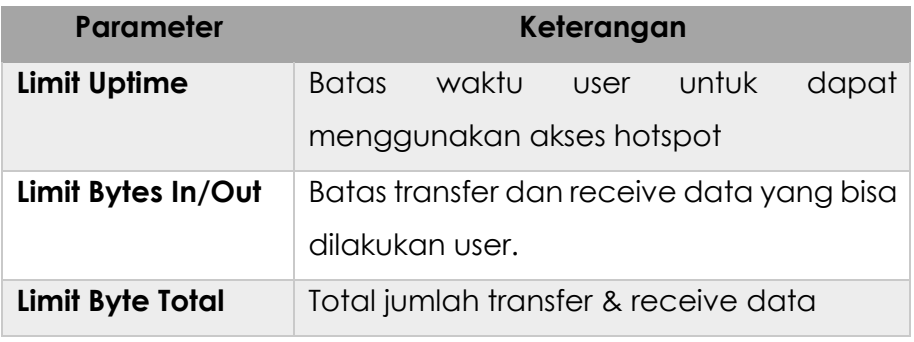

Cobalah

Batasi user1 agar hanya memiliki quota waktu 1 menit, dan coba login menggunakan profile tersebut selama lebih dari 1 menit.

Check pemakaian kuota

http://<ip/domain hotspor>/status

## **IP Bindings**

Adalah one to one NAT, digunakan untuk bypass autentikasi user untuk akses all resource. Berdasarkan IP / MAC Address Client atau Keduanya.

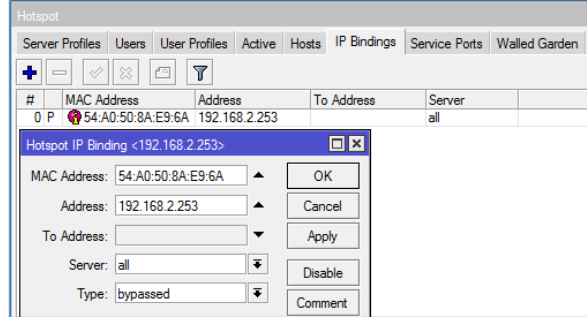

Cobalah

Bypass IP/MAC Address laptop anda agar dapat langsung akses internet tanpa autentikasi hotspot.

### **Walled Garden**

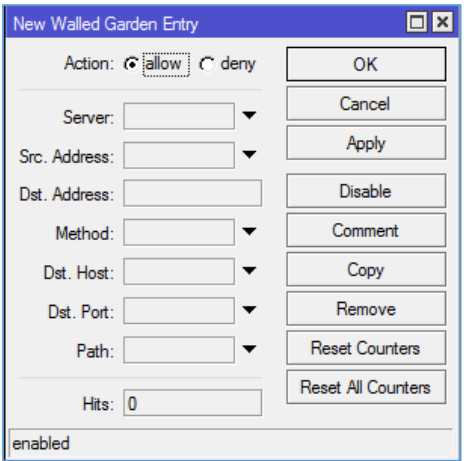

Adalah sebuah system yang memungkinkan untuk user yang belum terautentikasi menggunakan (Bypass!) beberapa resource jaringan, khususnya protocol http dan https, untuk protocol lain dapat juga, namun lebih spesifik diatur dalam walled

garden IP. Walled Garden biasanya digunakan untuk akses web server pada LAN.

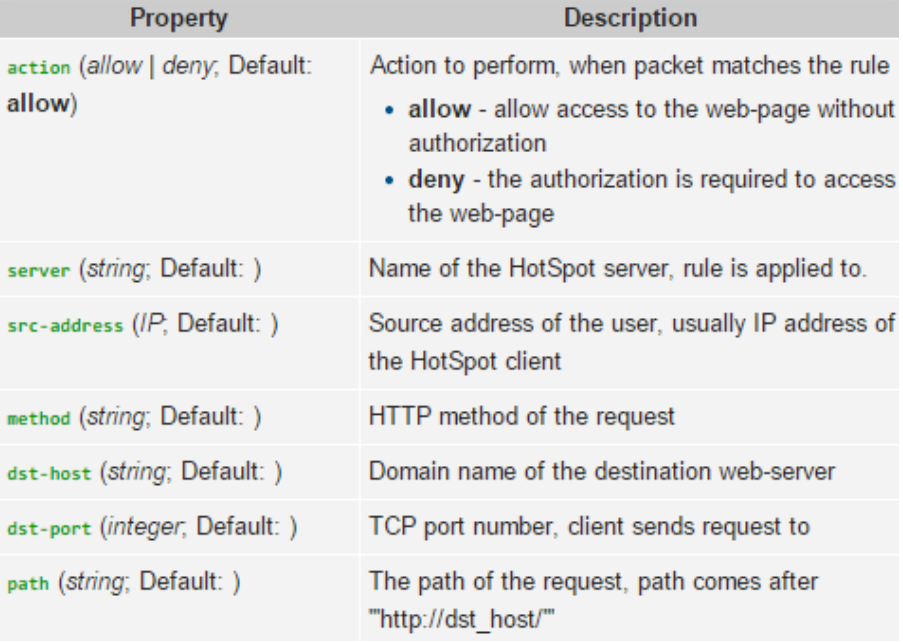

## **Walled Garden IP**

Fungsi hamper sama dengan Walled Garden, tetapi fitur ini mampu melakukan bypass terhadap protocol dan port selain http dan https, misalkan telnet, ssh, winbox.

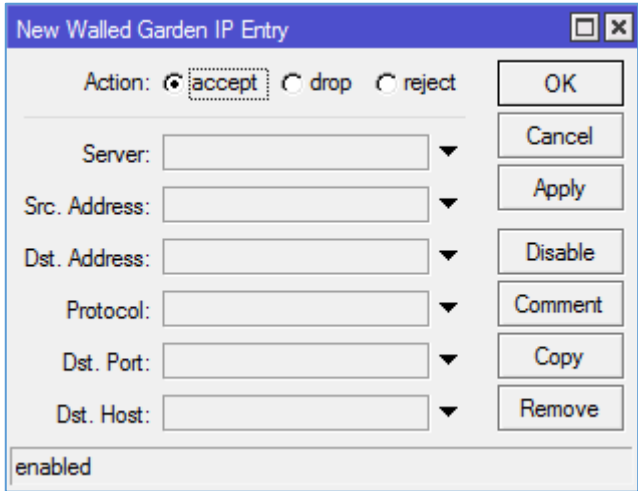

## **Edit Tampilan Hotspot Login**

Folder Script : /hotspot/login.html

- Download file tersebut dengan cara drag & drop ke PC dan edit html sesuai dengan keinginan anda.
- Upload kembali setelah selesai diedit beserta image file yang digunakan (apabila ada).